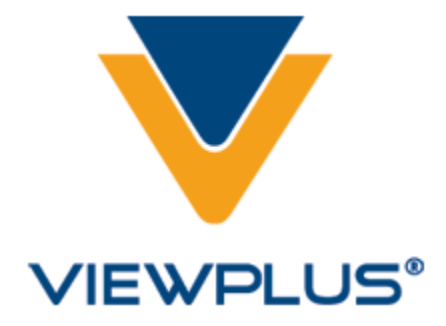

**ViewPlus EmFuse Color Braille Station**

# Содержание

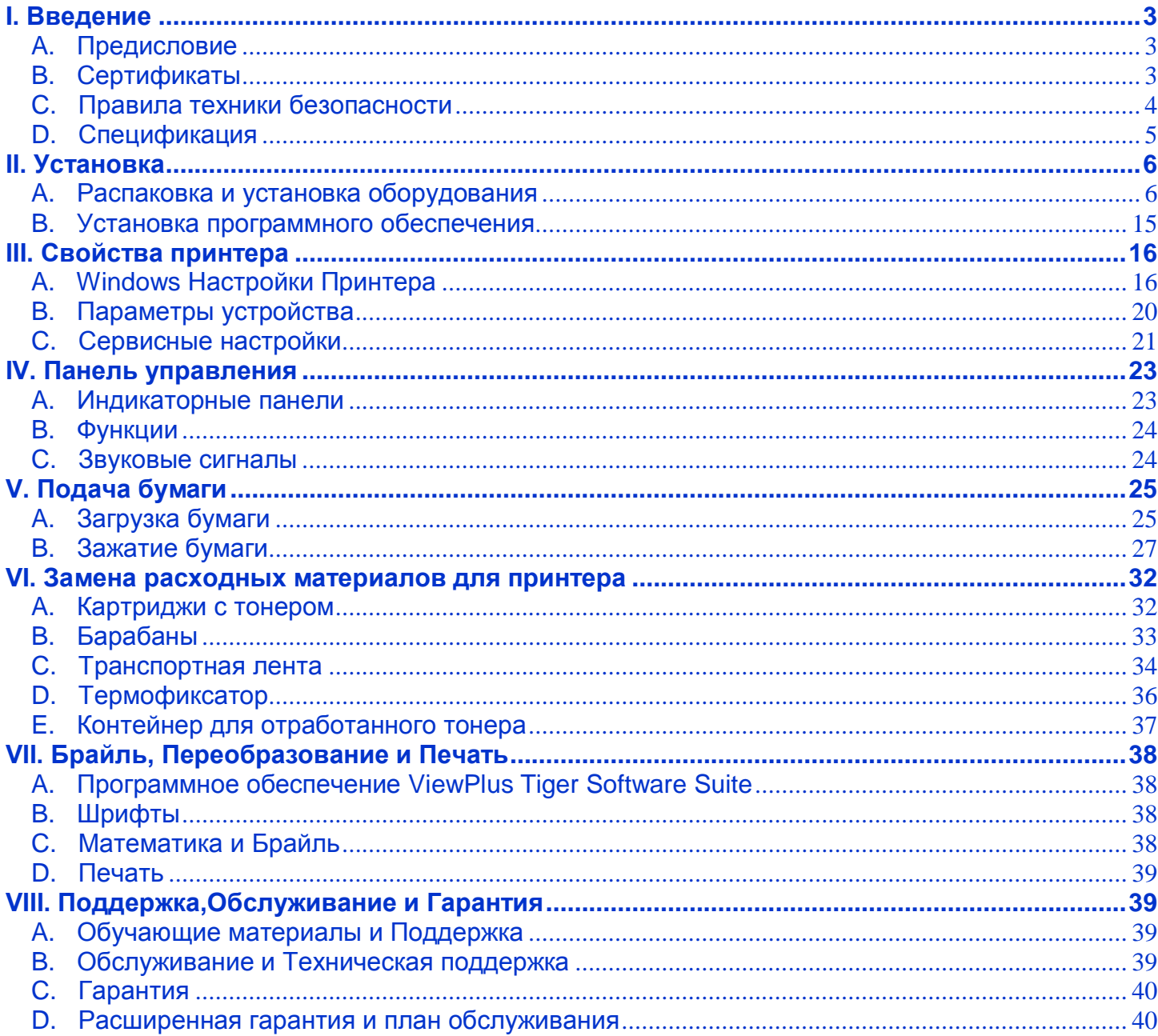

# <span id="page-2-1"></span><span id="page-2-0"></span>**I. Введение**

## **A. Предисловие**

### **ViewPlus EmFuse Цветная станция Брайля Powered By Tiger Руководство пользователя**

Поздравляем вас с приобретением Цветной станции Брайля ViewPlus EmFuse, единственной в мире машиной с двусторонней цветной печатью, шрифтом Брайля и тактильной графикой. Данное руководство познакомит Вас с основной информацией о вашем новом оборудовании. Сайт ViewPlus – это другой ресурс для получения информации об EmFuse, включающий примеры, учебники и другую полезную информацию.

Посетите сайт компании ViewPlus: [http://www.viewplus.com](http://www.viewplus.com/)

А также сайт официального дистрибьютора компании ViewPlus на территории России и стран СНГ:

[http://www.elitagroup.ru](http://www.elitagroup.ru/)

Ваш EmFuse оснащен технологией Tiger. Это означает, что вы получаете:

**Программное обеспечение Tiger Software Suite:** Мощное Windows приложение, добавляющее Брайль и тактильную графику к функциональности пакета MS Office.

**Windows Printer Driver:** Подключение ViewPlus принтеров и тиснителей к мощной функциональности Windows, возможность печати, тиснения и подключения к сети как у стандартных принтеров.

**Roller Die Технология:** Запатентованное оборудование, позволяющее получить высокое качество, высокое разрешение графики и Брайля для быстрого, легкого и бесшумного тиснения.

Для получения более подробной информации о функциональности Tiger ViewPlus, посетите <http://www.viewplus.com/products/powered-by-tiger/>

> Номер модели 241201 Руководство пользователя

#### <span id="page-2-2"></span>**B. Сертификаты**

#### **О соответствии стандартам FCC (США)**

Данное оборудование было проверено и признано соответствующим ограничениям для цифровых устройств класса А, в соответствии с частью 15 правил FCC. Работа с прибором подчиняется следующим двум условиям: (1) данное устройство не должно создавать вредных помех и (2) данное устройство должно выдерживать любые помехи, включая помехи, которые могут вызывать сбои в работе.

Если это оборудование вызывает помехи для радио или телевизионного приема, что может быть определено путем включения и выключения оборудования, пользователю рекомендуется попытаться устранить помехи одним или несколькими из следующих мер:

- переориентировать или переместить приемную антенну.
- Увеличить расстояние между оборудованием и приемником.

• Подключить устройство к розетке сети, отличной от той, к которой подключен приемник.

• Проконсультироваться с дилером или опытным радио / телевизионным техником.

Предупреждение FCC: Изменения или модификации, не одобренные стороной, ответственной за соответствие, могут лишить пользователя права на эксплуатацию оборудования. Обратите внимание на следующее:

- использование неэкранированного интерфейсного кабеля с указанным устройством запрещено.
- Длина шнура питания должна быть 3 метра (10 футов) или менее.

Это устройство также предназначено для подключения к ИТ-системам распределения.

#### **Заявление о соответствии (Канада)**

Этот цифровой аппарат соответствует стандартам ICES-003 Канады. Cet appareil numérique est conforme à la norme NMB-003 du Canada.

#### **Заявление о соответствии (Германия)**

Bescheinigung des Herstellers/Importeurs: Hiermit wird bescheinigt, dass der Drucker der Maschinenlärminformationsverordnung 3. GSGV, 18.01.1991 entspricht: Der höchste Schalldruckpegel beträgt 70 dB(A) oder weniger gemaß EN27779-1991.

#### **Заявление о соответствии (Европа)**

Внимание: этот продукт соответствует требованиям EN55022. В домашних условиях это изделие может вызывать радиопомехи, в этом случае пользователь может принять соответствующие меры.

#### **Заявление о соответствии (Корея)**

Этот аппарат соответствует требованиям CISPR22.

#### **Международные соответствия**

# CE

EN55022:2006 (Amended by A1:2007) Class A Emissions series EN55024:1998 (Amended by A1:2001 and A2:2003) Immunity characteristics EN61000-3-2:2006 (Amended by A1:2009 and A2:2009) Power line harmonics EN61000-3-3:2008 Power line flicker EN61000-4-2:2008 Electrostatic discharge EN61000-4-3:2010 Radiated susceptibility EN61000-4-4:2004 (Amended by A1:2010) Electrical fast transient/burst EN61000-4-5:2005 Surge EN61000-4-6:2008 Conducted immunity EN61000-4-8:2009 Magnetic Field Immunity<br>EN61000-4-11:2004 Input voltage interruption

Input voltage interruptions/DIPS

#### **CE MDD**

**Уполномоченный Европейский представитель** ViewPlus BV - Europe Rudolf Dieselweg 36D 5928 RA Venlo The Netherlands +31 (0)77-7676001

e-mail: [viewplus\\_europe@viewplus.com](mailto:viewplus_europe@viewplus.com)

# **Утилизации электрического и электронного оборудования (WEEE**)

ViewPlus BV соответствует требованиям Директивы ЕС 2002/96 относительно утилизации продукции; после завершения жизненного цикла продукта, пожалуйста, свяжитесь с ViewPlus BV о надлежащей утилизации.

#### <span id="page-3-0"></span>**C. Правила техники безопасности**

Прочитайте все пункты данного раздела до начала использования EmFuse. А также следуйте всем предупреждениям и инструкциям, нанесенным непосредственно на принтер.

- Убедитесь, что существует достаточная вентиляция вокруг устройства.
- Не размещайте принтер рядом с радиатором или источниками тепла.
- Храните устройство вдали от прямых солнечных лучей.
- Не блокируйте и не накрывайте щели и отверстия корпуса принтера; не вставляйте никакие предметы в щели.
- Используйте только тип источника питания, который указан на этикетке принтера.
- Подключайте все оборудование к правильно заземленным электрическим розеткам.
- Не используйте перетертый или поврежденный кабель питания.
- До начала использования прибора, после подключения кабеля питания, убедитесь, что он не перекручен, не завязан узлом и не защемлен.
- Не используйте удлинитель с устройством.
- При использовании сетевого фильтра, убедитесь, что общая номинальная мощность всего подключенного оборудования не превышает максимальную номинальную мощность сетевого фильтра или розетки.
- Отключайте принтер от сети перед его чисткой; используйте только влажную ткань для чистки.
- Не проливайте жидкость на устройство.
- Отключите устройство от сети питания и обратитесь за помощью к квалифицированному техническому персоналу в следующих случаях:
	- Если поврежден кабель питания или разъем.
	- Если жидкость попала внутрь устройства.
	- Если устройство упало или перевернуть или, если корпус поврежден.
	- Если устройство работает некорректно или заметно снизилась скорость печати.
	- Если устройство сильно нагревается, или если оно дымит, при наличии необычных запахов или в случае, если устройство издает необычные звуки.
- Не пытайтесь ремонтировать принтер самостоятельно, кроме тех случаев, которые специально указаны в настоящем руководстве.
- Настраивайте только те средства управления, которые описаны в данном руководстве.
- Держите волосы, украшения и одежду в стороне от подвижных частей принтера и тиснителя.
- При устранении замятия бумаги или при выполнении обычной очистки деталей, как указано в данной инструкции, соблюдайте осторожность, для предотвращения касания термофиксатора принтера или двигатели тиснителя, так как эти части могут быть горячими и контакт может привести к травме.
- Не трогайте и не пытайтесь заменить батареи принтера. Замена батареей неверного типа может привести к взрыву.
- Соблюдайте осторожность при смене тонер-картриджей или других частей, при смене которых имеется контакт с порошком тонера.
	- Если порошек тонера был случайно проглочен, вызовите рвоту и обратитесь к врачу. Никогда не пытайтесь вызвать рвоту, если человек находится в бессознательном состоянии.
	- Если случайно вы вдохнули тонер, переместить человека на открытое место для свежего воздуха и обратиться к врачу.
	- Если тонер попал в глаза, промойте их большим количеством воды в течение 15 минут, держа веки открытыми. Обратитесь к врачу.
	- Если тонер просыпался на кожу или одежду, промойте холодной водой и мылом, чтобы уменьшить риск загрязнения.
- Не бросайте картриджи с тонером или барабаны в огонь, так как может произойти взрыв и привести к травмам.

#### <span id="page-4-0"></span>**D. Спецификация**

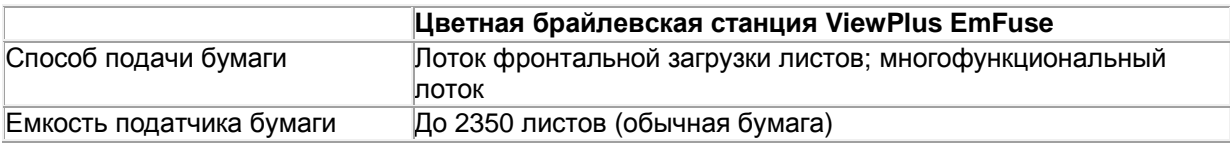

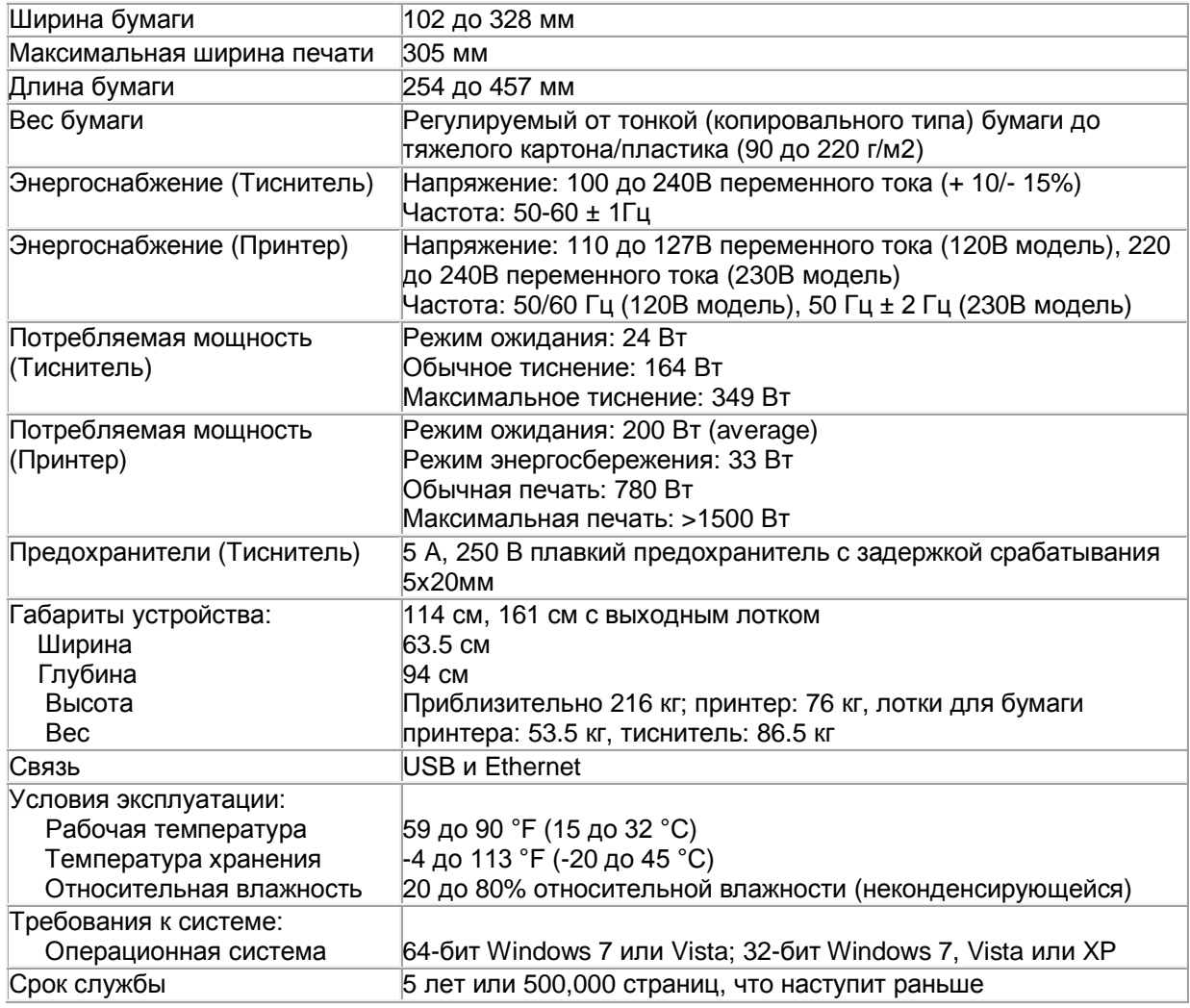

# <span id="page-5-0"></span>**II. Установка**

# <span id="page-5-1"></span>**A. Распаковка и установка оборудования**

ViewPlus EmFuse поставляется на двух отдельных паллетах. Удалите внешнюю упаковку с обоих паллет.

Одна палета содержит две коробки, другая только одну. Начните распаковку с паллеты, содержащей одну коробку. Откройте верх коробки и извлеките маленькую коробку. Отложите ее в сторону.

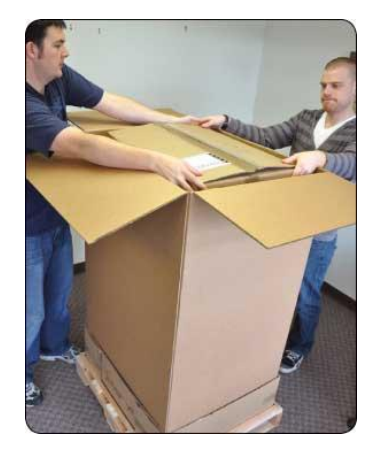

Далее удалите оставшуюся упаковку с тиснителя. Используя опоры для рук по бокам тиснителя, поднимите его с палеты и поставьте на пол (эта операция требует наличия как минимум двух человек).

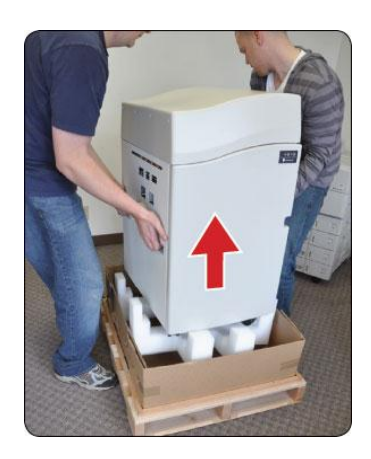

Затем вернитесь к паллете, содержащей две коробки. При помощи как минимум двух человек, поднимите верхнюю коробку с паллеты, используя пластиковые ручки и положите ее на пол. Найдите коробку с надписью "High Capacity Feeder" («Податчик большой емкости») и осторожно переверните ее.

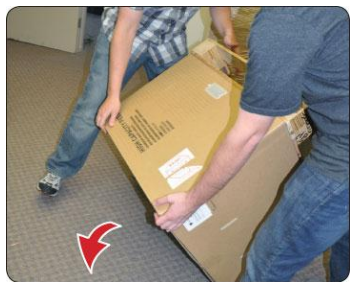

Удалите четыре пластиковые вставки из углублений и удалите упаковку с низа коробки, чтобы обнажить колеса блока лотка бумаги принтера.

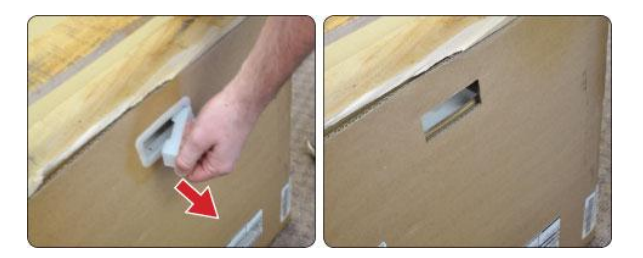

Осторожно удерживая коробку и лоток для бумаги, поверните коробку лицевой стороной вверх , опустив блок лотка для бумаги на колеса.

Удалите оставшуюся упаковку с блока лотка для бумаги, включая голубые ленты. Убедитесь также, что удалены наклейки с лотка бумаги, которые наклеены сверху блока.

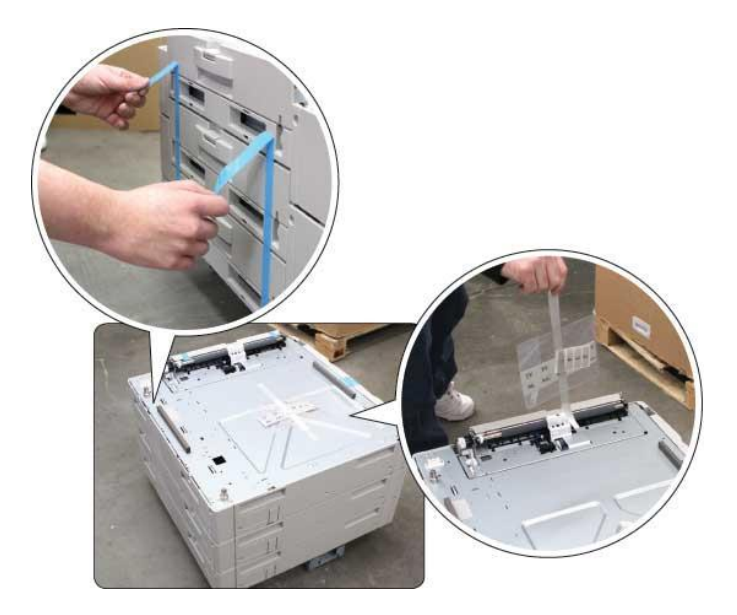

Удалите четыре пластиковые вставки из второй коробки первой паллеты и снимите коробку принтера. Извлеките картонный лоток, содержащий расходные материалы и принадлежности и отложите его в сторону, затем удалите остатки упаковки с принтера, включая синие ленты.

Подкатите блок лотка бумаги к принтеру, ориентируя его изогнутой стороной лотков для бумаги в том же направлении, что и панель оператора принтера.

Установите принтер на блок лотка бумаги, совместив стойки блока с отверстиями в нижней части принтера, прежде чем аккуратно установить его.

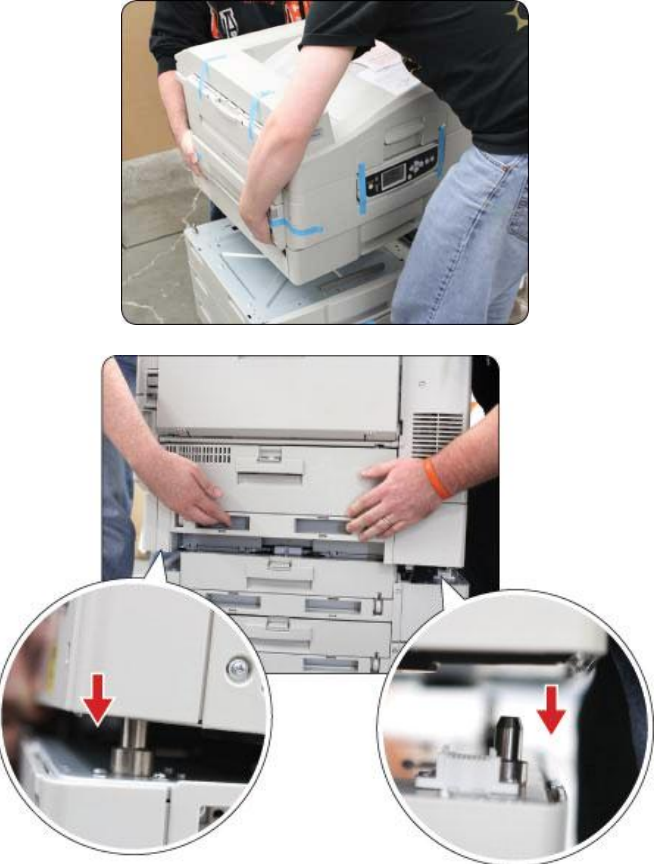

Откатите принтер на то место, где EmFuse будет использоваться.

Откройте крышку принтера, сдвинув ручку, расположенную выше панели оператора и удалите все упаковочные оранжевые вставки из печатающих барабанов.

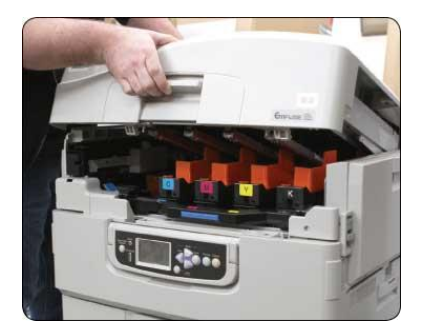

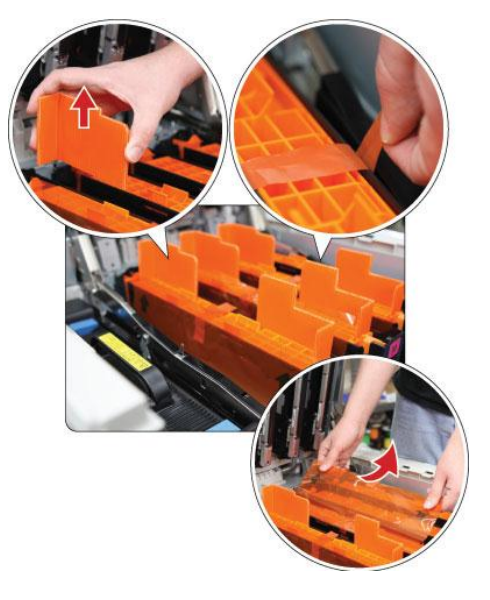

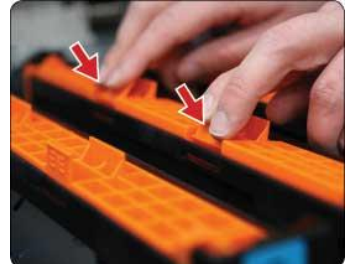

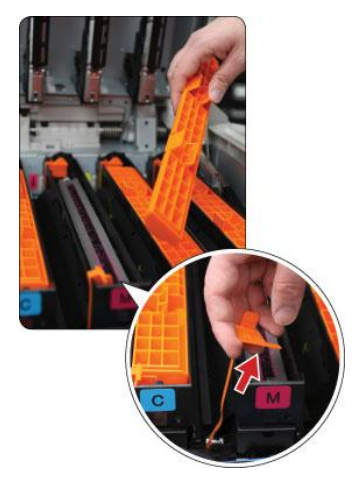

Распакуйте и установите картриджи с тонером один за другим. Аккуратно встряхните каждый картридж до удаления белой пластиковой ленты с нижней его части и до его установки.

Вставьте картриджи с тонером в соответствующие посадочные места принтера (слева направо: голубой, пурпурный, желтый, черный), зафиксируйте их на месте при помощи синих замков.

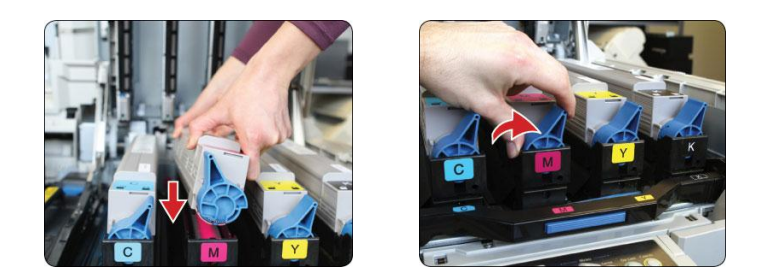

Закройте крышку принтера, когда закончите установку. Установите направляющую бумаги сверху принтера. Для начала, найдите направляющую бумаги в коробке, в которой также поставлены тонер и кабели. Удалите съемную панель на задней стороне сверху принтера, слегка надавив назад на передний край, переверните панель вверх и извлеките из принтера. Установите направляющую бумаги, совместив зубцы выступов на нижней части направляющей с отверстиями в верхней части принтера, открытые после извлечения съемной панели. Направляющая сядет прочно на место.

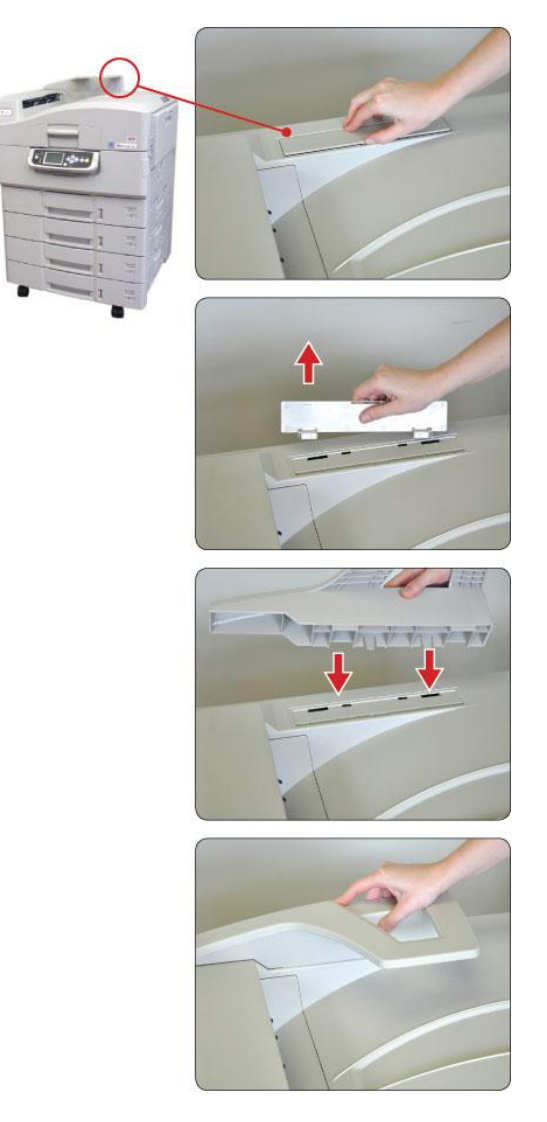

Удалите оранжевые транспортировочные замки со всех четырех лотков для бумаги. Для этого откройте лоток для бумаги. Отрегулируйте направляющие, нажав синюю кнопку на передней направляющей и аккуратно перемещая направляющую по направлению к передней стороне лотка, пока не станет доступным край транспортировочного замка.

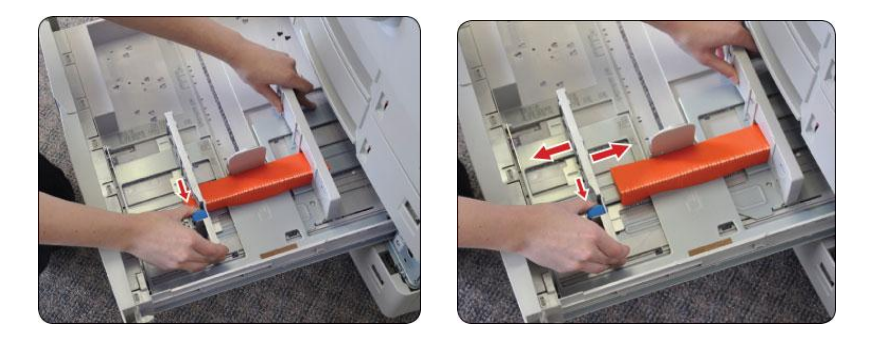

Ухватившись за край транспортировочного замка, потяните его по направлению к передней стороне лотка, извлеките его, когда обратная сторона замка освободится из задней стороны направляющей.

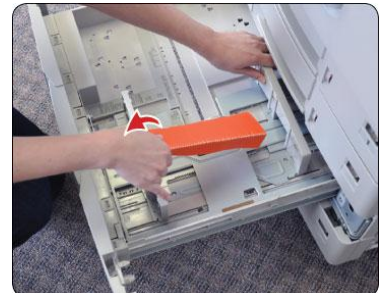

Теперь удалите крышку укладчика из принтера. Эта панель расположена прямо над дуплексером, в верхней части левой стороны принтера. Снимите эту панель, ухватившись за верхний ее край и повернув панель вниз.

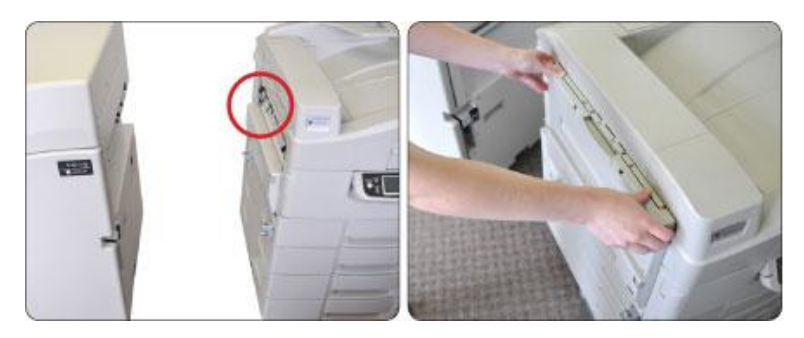

Отсоедините панель от принтера, удерживая изогнутые разъемы на каждой стороне панели и отсоединив их от принтера. Нажмите аккуратно на панель по направлению к передней части принтера для освобождения задней шпильки, затем отсоедините панель от принтера и снимите ее.

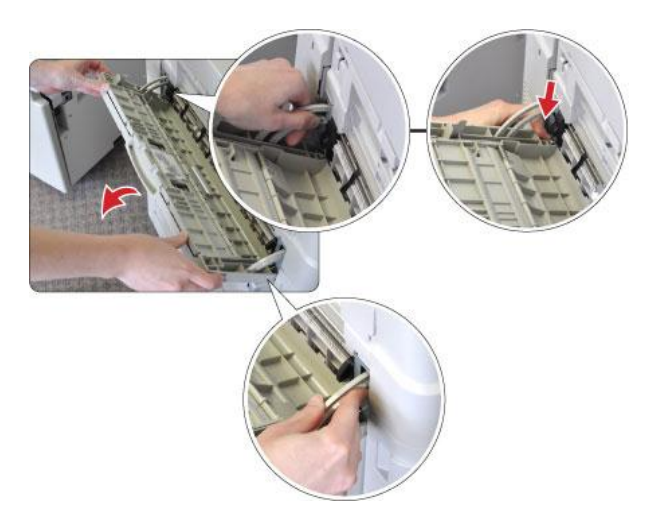

Далее, найдите маленькую коробку, которая поставлялась на паллете тиснителя. Найдите направляющую и выравнивающие штифты тиснителя, которые завернуты в зеленую пузырчатую пленку. Отложите оставшееся содержимое в сторону.

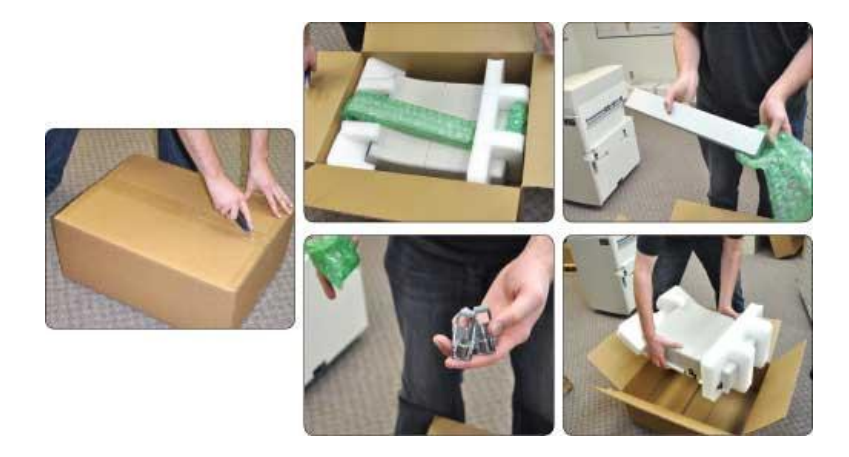

Теперь установите крепежное оборудование на принтер. Все три части, крепятся к левой стороне принтера. Выравнивающая направляющая крепится к прямоугольному металлическому основанию в нижней части принтера. Найдите два винта, необходимых для крепления направляющей. Выровняйте направляющую, открытой стороной вниз, с крепежной направляющей в нижней части принтера и вставьте винты.

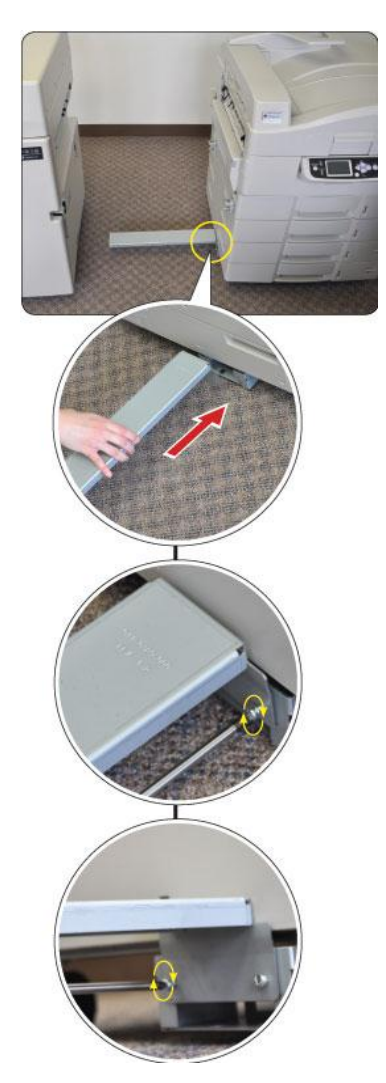

Чтобы прикрепить выравнивающие штифты, сначала удалите пластиковые заглушки на стороне принтера. Две заглушки расположены чуть ниже панели дуплексера, примерно на полпути вниз по левой стороне принтера, на передней и задней части тиснителя. Для удаления заглушек, ослабьте пластик, соединяющий их с корпусом принтера, используя плоскую отвертку.

Как только пластиковые заглушки будут удалены, найдите два винта, необходимых для крепления штифтов (один винт на штифт). Затем возьмите каждый штифт за прямоугольный профиль, гладкой стороной по отношению к принтеру. Нижнее маленькое отверстие каждого штифта выровняйте с меткой на принтере, а верхнее отверстие служит для винта. Установите винт в это отверстие и затяните каждый штифт.

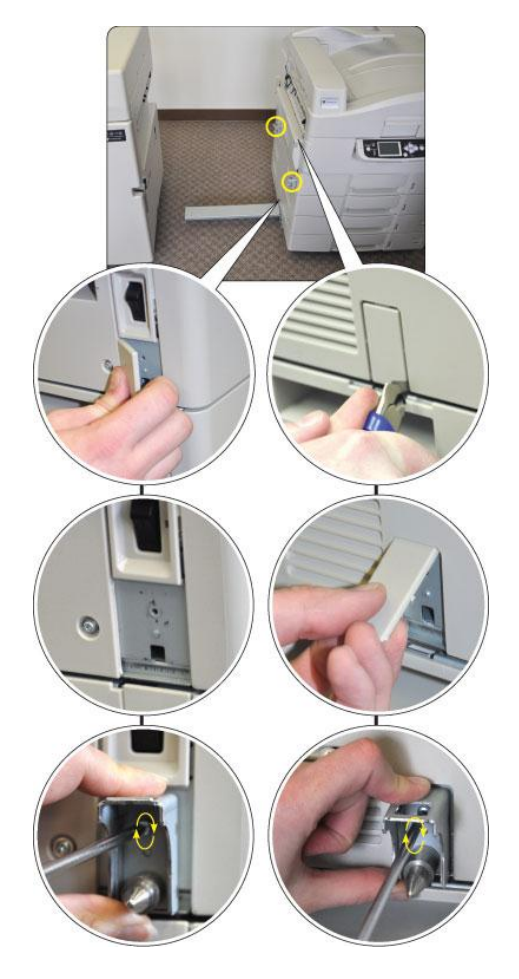

Далее, подкатите тиснитель к принтеру, ориентируя переднюю сторону тиснителя (сторона с индикаторной панелью) в том же направлении, в котором расположена передняя сторона принтера (сторона с дисплеем и ручками для открытия лотков для бумаги).

Выровняйте направляющую на принтере по отношению к прямоугольному отверстию, расположенному в правой нижней части корпуса тиснителя и аккуратно подкатите тиснитель к принтеру. Направляющая остановится на коротком расстоянии в тиснителе; приподнимите слегка направляющую и подкатите тиснитель к принтеру. После нескольких дюймов, отпустите направляющую. Подкатите тиснитель к принтеру, крепко зафиксировав его на месте.

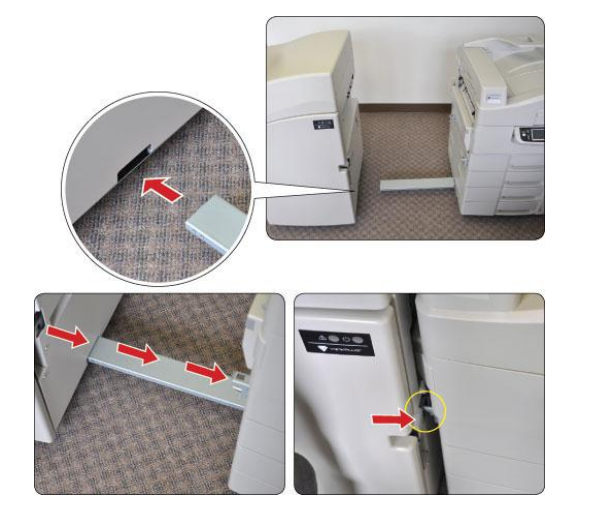

Затем подключите кабели и шнуры питания. Два USB кабеля поставляются с EmFuse. Подключите квадратный конец короткого из USB кабелей к квадратному порту USB сзади на левой стороне принтера, а плоский конец того же кабеля к задней стороне тиснителя чуть выше последовательного подключения кабеля.

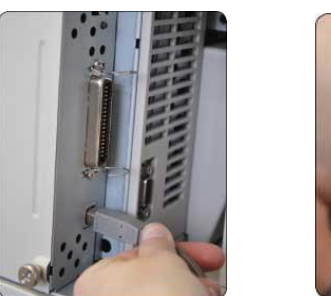

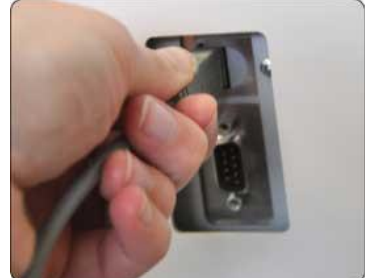

Последовательный кабель поставляется вместе с EmFuse. Подключите один конец к последовательному порту на правой стороне принтера сзади, а другой конец кабеля к последовательному порту на задней стороне тиснителя.

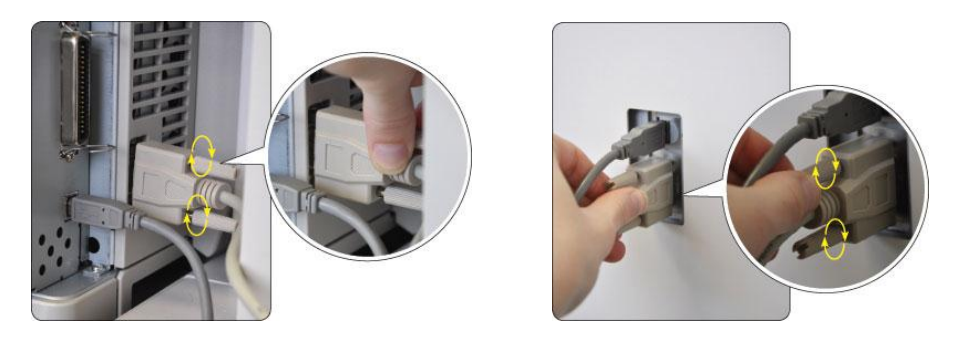

Два кабеля питания поставляются вместе с EmFuse. Подключите более толстый кабель питания к задней стороне принтера и к заземленной розетке. *Примечание:* Не включайте питание принтера, пока не получите прямое указание выполнить это во время установки драйвера принтера.

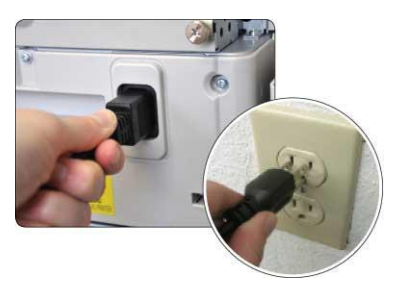

Подключите другой кабель питания к задней стороне тиснителя и к заземленной розетке. *Примечание:* Не включайте питание тиснителя, пока не получите прямое указание выполнить это во время установки драйвера принтера.

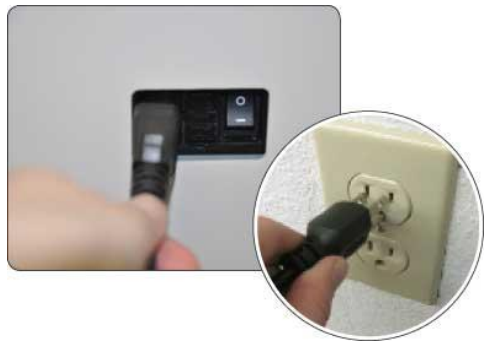

Подключите кабель для передачи данных к EmFuse. Если он будет использоваться локально через USB-подключение к компьютеру, подключите второй кабель USB, поставляемый с EmFuse, к квадратному USB-порту (расположенному ниже порта локальной сети) на задней стороне тиснителя и к компьютеру.

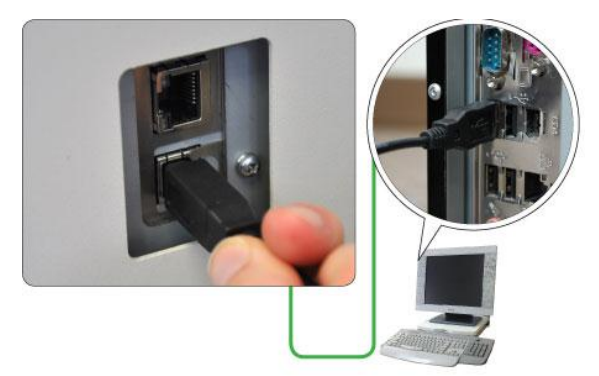

Если EmFuse будет использоваться в сети, подключите стандартный сетевой кабель (не прилагается) к LAN порту на задней стороне тиснителя (расположенному выше USB-порта) и к порту передачи данных сети.

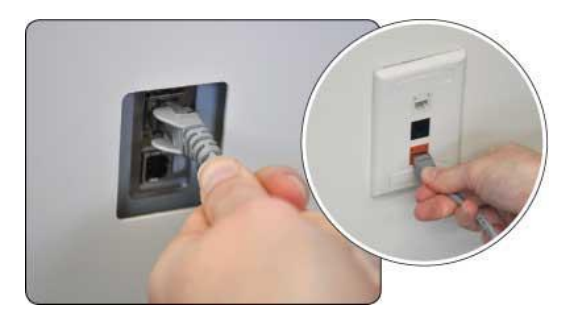

Далее, извлеките приемный лоток, который поставляется в небольшой коробке на палете тиснителя. Удалите все, что может быть упаковано внутри лотка. Прикрепите приемный лоток к левой стороне тиснителя, вставив петли лотка в отверстия в корпусе тиснителя и опустите приемный лоток вниз.

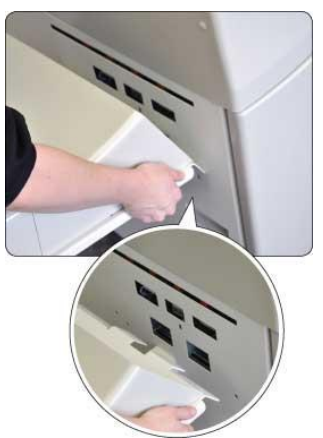

Закрепите винты нижней части лотка, надежно зафиксировав лоток на месте. Настройка оборудования вашего EmFuse завершена.

#### <span id="page-14-0"></span>**B. Установка программного обеспечения**

Пожалуйста, следуйте инструкциям по установке, доступным на CD диске с программным обеспечением для установки драйвера EmFuse. *Примечание*: Не включайте EmFuse до получения инструкции сделать это.

После установки драйвера EmFuse, установить программное обеспечение ViewPlus Tiger Software Suite (TSS), копия которого была отправлена вместе с EmFuse. Это простое в использовании программное обеспечение следует использовать для большинства документов Брайля, отпечатанных EmFuse. Инструкции по установке и использованию поставляются с TSS.

# <span id="page-15-1"></span><span id="page-15-0"></span>**III. Свойства принтера**

### **A. Windows Настройки Принтера**

Настройки параметров принтера EmFuse доступны из его диалога настройки печати. Чтобы открыть диалоговое окно настройки печати, выберите Пуск>Принтеры и факсы на Windows XP или Пуск> Устройства и принтеры на Windows 7 или Vista. В списке принтеров, щелкните правой кнопкой мыши на EmFuse и выберите пункт «Параметры печати ...». Также диалог настройки печати доступен с помощью кнопки «Свойства» рядом с полем выбора принтера в стандартных диалоговых окнах, используемых для печати из большинства программ.

Опции настройки печати организованы в виде трех вкладок. Вкладка «Макет» содержит параметры, относящиеся к макету страницы документа, который готовится к печати. Используйте описание параметров на вкладке «Макет», чтобы подобрать подходящие настройки для документа.

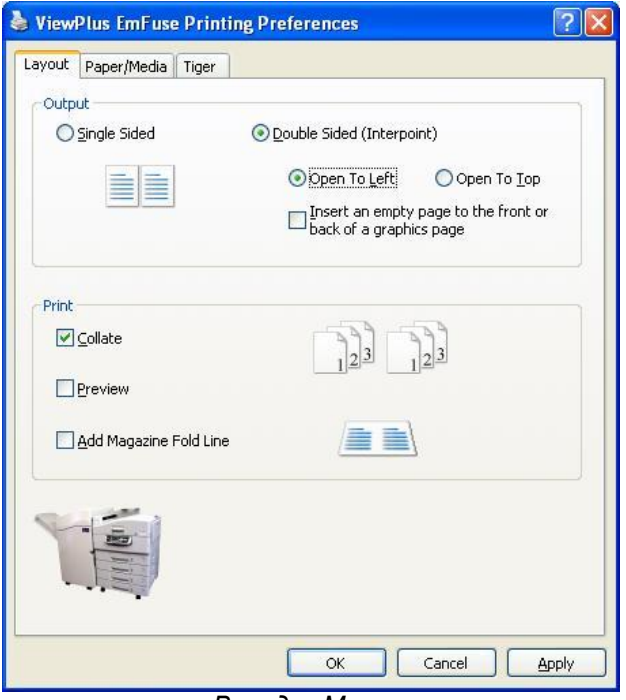

*Вкладка Макет*

- **Вывод** Выберите желаемый вариант печати.
	- o **Односторонняя** Выберите эту опцию, если не хотите, чтобы страницы были отпечатаны на обратной стороне.
	- o **Двусторонняя (Interpoint)** Выберите эту опцию, если хотите, чтобы страницы были отпечатаны на обратной стороне. Если была выбрана Двусторонняя печать (Interpoint), сделайте выбор для следующих опций:
		- **Открывать слева/Открывать сверху** Выберите ориентацию обратной стороны страницы по отношению к лицевой при двусторонней печати. Выбор Открывать Слева означает, что текст и изображения будут той же ориентации на обеих сторонах страницы при перевороте бумаги через левый край. Выбор Открывать Сверху означает, что текст и изображения будут той же ориентации на обеих сторонах страницы при перевороте бумаги через верхний край.
		- **Вставить пустую страницу на лицевой или обратной стороне графической страницы** – если отмечен этот пункт, то будет вставлена пустая страница на обратной стороне страниц, содержащих графические

изображения. Не выбирайте этот пункт, если вы уже вставили пустые страницы после графических страниц в вашем документе.

- **Печать** Выберите желаемые настройки печати:
	- o **Сортировка –** когда отмечена эта функция и необходимо отпечатать несколько копий документа, будет отпечатан один документ целиком. Если эта функция отключена будут отпечатаны все копии каждой страницы документа до начала печати следующей страницы документа.
	- o **Предварительный просмотр** если отмечена эта опция, то документ будет отображен в Tiger Viewer, так как он будет выглядеть на печати или при тиснении, вместо самой печати.
	- o **Добавить линию сгиба** если отмечена эта опция, при выборе буклетной печати в приложении будет напечатана светлая линия в центре документа, используемая для складывания.

Вкладка Бумага / Носитель содержит параметры, относящиеся к типу бумаги или носителю, используемых для печати. Выберите нужные параметры для вашего носителя.

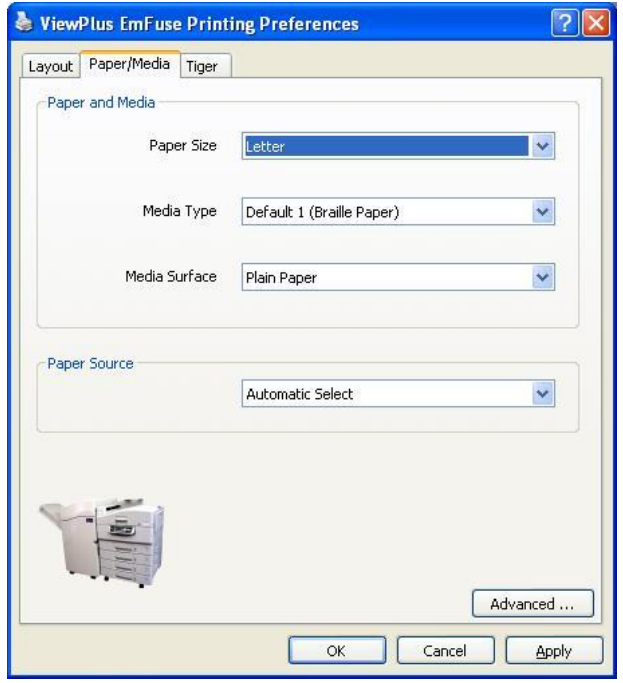

*Вкладка Бумага / Носитель*

- **Бумага и Носитель** Выберите параметры, которые относятся к вашему носителю. o **Размер бумаги** – Выберите нужный размер бумаги из списка.
	- **Тип ностеля** Выберите тип носителя, который вы используете.
	- **По умолчанию 1 (Брайлевская бумага)** Используйте этот тип носителя для обычной бумаги Брайля. Настройки по умолчанию были разработаны на основе бумаги Индекс US 90 фунтов весом около 160 грамм на квадратный метр.
	- **По умолчанию 2 (Легкая брайлевская бумага)** Используйте этот тип носителя для легкой бумаги Брайля. Настройки по умолчанию были разработаны на основе бумаги Индекс US 80 фунтов весом около 145 грамм на квадратный метр.
	- **По умолчанию 3 (Бумага для копирования)** Используйте этот тип носителя для более тонкой бумаги, такой как бумага для копирования. Настройки по умолчанию были разработаны на основе бумаги для копирования US 24 фунта, весом около 90 грамм на квадратный метр. Использование бумаги тоньше, чем 90 грамм на квадратный метр не рекомендуется.
	- **По умолчанию 4 (Бумага Премиум)** Используйте этот тип носителя для бумаги Премиум. Настройки по умолчанию были разработаны на основе бумаги для копирования US 28 фунтов, весом около 105 грамм на квадратный метр.

 **По умолчанию 5 (Карточки)** - Используйте этот тип носителя для очень плотной бумаги. Настройки по умолчанию были разработаны на основе карточек US 110 фунтов, весом около 200 грамм на квадратный метр.

Использование бумаги плотнее, чем 220 грамм на квадратный метр не рекомендуется

- **По умолчанию 6 (Синтетический)** Используйте этот тип носителя для специальных синтетических носителей.
- o **Поверхность носителя** Выберите вариант, который наиболее точно соответствует типу поверхности вашего носителя.
- **Источник бумаги** Выберите лоток, из которого вы хотите печатать. По умолчанию установлен Автоматический выбор, который позволяет принтеру выбрать лоток, который содержит размер бумаги, выбранный в разделе «Бумага и Носитель».
- **Дополнительно** Выберите кнопку «Дополнительно…», которая раскроет диалоговое окно, позволяющее вам создать и управлять пользовательским типами носителей и размером бумаги.
	- o **Типы носителей**
		- Выберите кнопку «Добавить...», которая позволит Вам определить новый пользовательский тип носителя. Кнопка «Печать тестового образца носителя» будет печатать с выбранной силой удара. Вы можете установить значения силы удара для самой высокой и самой низкой точки, для вашего типа носителя.
		- Выберите тип носителя из раскрывающегося списка. Выберите "Редактировать..." – это позволит вам редактировать этот тип носителя. *Примечание*: Типы носителей по умолчанию не могут быть отредактированы.
		- Выберите тип носителя из раскрывающегося списка и выберите «Удалить», чтобы удалить выбранный тип носителя из списка. *Примечание*: Типы носителей по умолчанию не могут быть удалены.
	- o **Доступные типы**
		- Выбор кнопки «Добавить пользовательский тип...» позволит вам определить новый размер бумаги. Примечание: Размеры бумаги шире 12 дюймов не могут быть добавлены.
		- Выбранный размер бумаги в списке будет отображаться в выбранных единицах измерения. Если выбранный размер пользовательский, будет доступна кнопка «Удалить тип».
		- Кнопка «Удалить тип» служит для удаления выбранного типа.

Вкладка Tiger позволит вам управлять параметрами печати и Брайля. Используйте описание ниже, которое поможет вам произвести необходимые настройки.

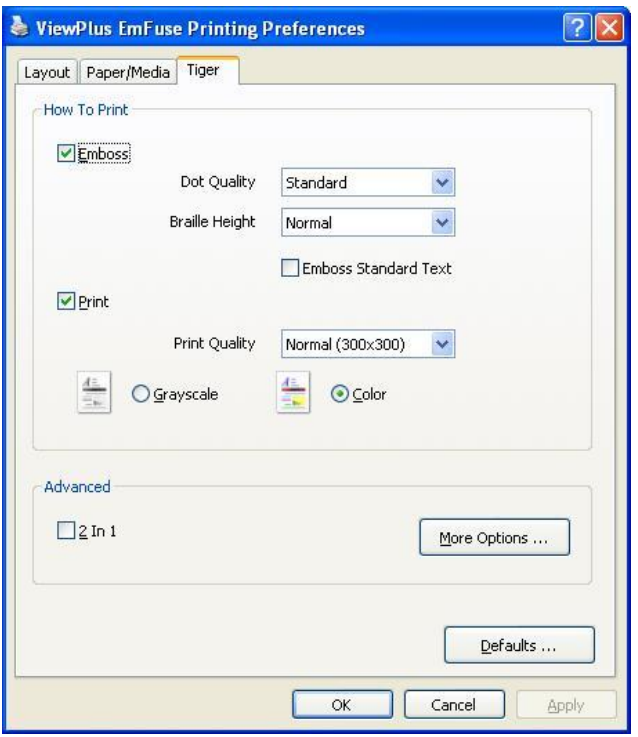

*Вкладка Tiger*

- **Как печатать** Выберите параметры печати и Брайля, подходящие для вашего документа. o **Тиснение** – Когда эта опция отмечена, EmFuse создаст тисненый документ.
	- **Качество точки** Выберите Стандартное качество точек или Лучшее. Печать со стандартным качеством точки более быстрая. При выборе лучшего качества точки, принтер будет пробивать каждую точку дважды, в результате чего точки будут более круглыми и гладкими.
	- **Высота Брайля** Выберите высоту точек Брайля: Низкая, Нормальная или Высокая. Нормальная высота точек устанавливает для точек Брайля ту же высоту, что и для самых высоких графических точек. Отрегулируйте высоту точки Брайля выше или ниже для удобства читателя.
	- **Тиснить стандартный текст** Когда отмечен этот пункт, весь текст, за исключением межстрочного, будет тиснен. Это полезно при использовании с большим шрифтом для печати поднятых букв.
	- o **Печать** Когда отмечен этот пункт, EmFuse создаст печатный документ. *Примечание:* Когда отмечены и Печать, и Тиснение (по умолчанию), EmFuse создаст и печатный документ и тисненый.
		- **Качество печати** Выберите Нормальное (300x300) или Высокое (600x600).
		- **Монохромный** или **Цветной** Выберите, нужна ли цветная печать. Выбор монохромной печати, при отсутствии необходимости цветной сохраняет цветной тонер и увеличивает срок жизни цветному барабану.
- **Дополнительно -** Выберите дополнительные параметры печати, подходящие для вашего документа**.** 
	- o **2 в 1** Когда отмечен этот пункт, EmFuse будет тиснить каждую нечетную страницу и печатать чернилами каждую четную страницу документа. Это полезно, когда вы хотите иметь отличные от напечатанных страниц страницы с тиснением (например, если вы хотите упростить составное изображение на странице с тиснением, но сохранить оригинальные детали на печатной странице).
	- o **Дополнительные параметры –** Выбор кнопки «Дополнительные параметры» раскрывает диалог Дополнительно, который позволяет установить дополнительные параметры.
		- **Изображения** Выберите желаемые параметры изображения. Эти параметры применяются только для тисненых документов.
			- **Инвертировать цвета** Когда отмечен этот пункт, тиснение светлых цветов будет высокими точками, а темные цвета - низкими точками.
- **Контрастность** Настройка по умолчанию 0. Диапазон от -100 до 100. Увеличение контраста увеличивает разницу высоты точек двух цветов, которые имеют схожую интенсивность. Увеличение контраста светлые цвета делает еще светлее, а темные еще темнее.
- **Яркость** Настройка по умолчанию 0. Диапазон от -100 до 100. Увеличение яркости может быть использовано в том случае, если вы хотите увеличить интенсивность всей цветовой гаммы. Эта опция часто используется для изображений, когда линии рисунка тонкие и светлые.
- **Применить шахматную структуру** если этот пункт отмечен, то изображения со сплошной заливкой будут отпечатаны с пропуском точек, создавая шахматную структуру. Эта опция полезна в случае печати больших, темных изображений, где тиснение может вызвать сморщивание бумаги.
- **Выраженность тонкой линии –** Если линии рисунка слишком тонкие для правильного тиснения, передвиньте ползунок вправо**.**
- **По умолчанию** кнопка «По умолчанию...» вернет все настройки диалога Дополнительно к значениям по умолчанию.
- **По умолчанию** кнопка «По умолчанию...» вернет все настройки во вкладке Tiger к значениям по умолчанию.

## <span id="page-19-0"></span>**B. Параметры устройства**

Опция «Параметры устройства» позволяет вам контролировать настройки принтера и тиснителя. Вы можете получить доступ к странице Параметров устройства через Пуск> Принтеры и факсы на Windows XP или Пуск> Устройства и принтеры на Windows 7 или Vista. В списке принтеров, щелкните правой кнопкой мыши на EmFuse и выберите опцию «Свойства». В диалоговом окне, которое появится, выберите вкладку «Параметры устройства».

Первый раздел вкладки «Параметры устройства» управляет лотками принтера, позволяя вам установить размер бумаги для каждого лотка принтера из ниспадающего меню.

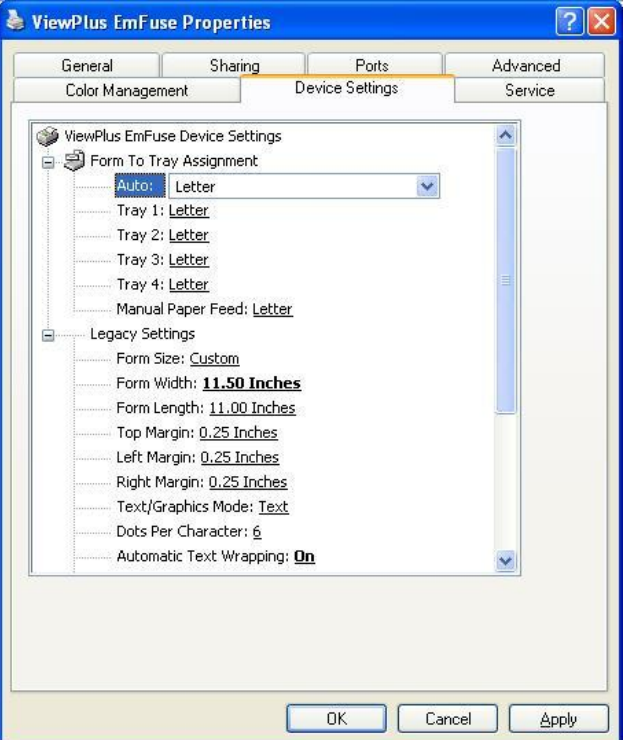

*Вкладка Параметры устройства*

These settings are used when you print to the EmFuse from programs that do not use the Windows printer driver, including some braille programs. Use the descriptions below to make your selections.

Второй раздел управляет стандартными настройками EmFuse. Эти параметры используются при печати на EmFuse из программ, которые не используют драйвер принтера Windows, включая некоторые программы Брайля. Используйте описания ниже, чтобы сделать свой выбор.

- **Размер типа** Выберите стандартный размер страницы, или выберите Пользовательский тип, установив размер страницы вручную.
- **Ширина типа** Это поле показывает ширину страницы. Для страниц стандартного размера, это поле служит только для отображения информации. В случае установки Пользовательского типа размера – это поле имеет возможность редактирования.
- **Длина типа** Это поле показывает длину страницы. Для страниц стандартного размера, это поле служит только для отображения информации. В случае установки Пользовательского типа размера – это поле имеет возможность редактирования
- **Верхнее поле** Установите размер верхнего поля, которое будет использоваться при печати в стандартном режиме. *Примечание:* При печати из приложения, которое посылает информацию о поле с заданием печати, установите размер верхнего поля равным 0.
- **Левое поле** Установите размер левого поля, которое будет использоваться при печати в стандартном режиме. *Примечание:* При печати из приложения, которое посылает информацию о поле с заданием печати, установите размер левого поля равным 0.
- **Правое поле** Установите размер правого поля, которое будет использоваться при печати в стандартном режиме. *Примечание:* Если левое и правое поля имеют различные значения, поля будут применены как поля переплета, это означает, что то же значение поля будет применено к тем же краям страницы на обеих сторонах. Это значит, что настройки левого поля будут применены к правому полю обратной стороны страницы и настройки правого поля будут применены к левому полю обратной стороны страницы. Устанавливайте настройки левого и правого полей, основываясь на том, как должна быть напечатана лицевая сторона страницы.
- **Текстовой/Графический Режим** Выберите Текстовой режим, если ваш стандартный документ содержит текст. Если ваш документ графический, выберите Графический режим для удаления пространства между строками Брайля, таким образом, точки будут напечатаны однородно.
- **Точек на символ** Выберите 6 или 8 точек.
- **Автоматический перенос текста** выберите «Вкл», если строки в документе длиннее, чем может поместиться на одной печатной строке, и вы не хотите, чтобы строки были усечены. Если документ отформатирован правильно под размер страницы с учетом полей, которые вы используете, или если вы не хотите получить длинные строки, перенесенные на следующую строку, выберите «Выкл».
- **Дополнительное расстояние между строками** Установите дополнительное желаемое расстояние между строками Брайля. Эта настройка может быть установлена только с шагом в 0.05 дюймов.
- **Тип носителя** Выберите тип носителя по умолчанию из списка, или выберите Пользовательский тип, установив вручную силу тиснения для нестандартного носителя.
- **Наименьшее значение силы для Пользовательского типа носителя** Введите значение силы удара, которое будет использоваться для самых низких точек Пользовательского типа носителя.
- **Наибольшее значение силы для Пользовательского типа носителя** Введите значение силы удара, которое будет использоваться для самых высоких точек Пользовательского типа носителя.
- **Источник бумаги** Выберите лоток, из которого вы хотите печатать.
- **Таблица Брайля...** Эта опция позволяет вам загрузить таблицу Брайля. EmFuse может хранить до 6 брайлевских таблиц.
- **Таблица Брайля** Выберите таблицу Брайля, которую хотите использовать для печати.
- **Высота точки Брайля** Выберите Низкую, Нормальную или Высокую, чтобы контролировать высоту точек при печати.
- **Дуплекс (Двусторонняя печать)** Выберите, будет ли печать односторонней или двусторонней (interpoint). При выборе interpoint, определитесь, будет ли страница переворачиваться через длинный край или через короткий.
- <span id="page-20-0"></span>**C. Сервисные настройки**

Сервисная вкладка предоставляет информацию о вашем устройстве EmFuse и сервисных функциях. При обращении в службу поддержки ViewPlus, пожалуйста, имейте в своем распоряжении номера версий прошивки и драйвера, а также серийный номер и номер модели вашего принтера EmFuse, которые показаны на этой вкладке.

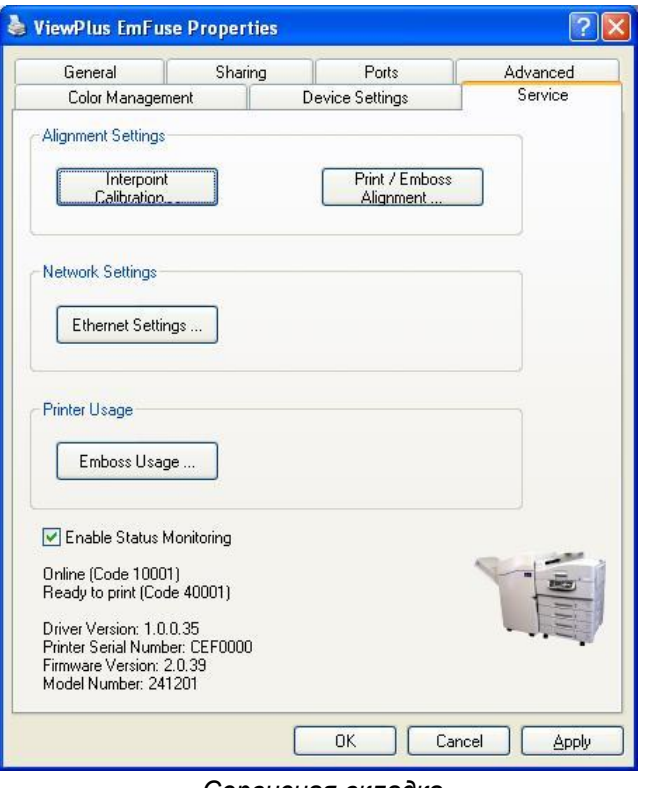

*Сервисная вкладка*

#### **Настройки выравнивания**

- o **Interpoint Калибровка** Эта кнопка позволяет пользователю настроить горизонтальное размещение Interpoint (размещение точек по горизонтали на обратной стороне страницы по отношению к размещению точек на лицевой стороне страницы). Калибровочный шаблон на 11 клеток из 4 точек на лицевой стороне и 11 клеток из 1 точки на обратной. Точки на обратной стороне имеют различное горизонтальное выравнивание по отношению к точкам на лицевой стороне. На лицевой стороне с 4 точечными клетками найдите клетку с наилучшим interpoint выравниванием и посчитайте клетки, слева направо, начиная с 1, чтобы определить ее номер. Введите этот номер в цифровое поле.
- o **Выравнивание Печати-Тиснения -** Эта функция должна быть использована, если цветное изображение не совпадает с тиснением на одной или обеих сторонах листа. Чтобы откорректировать выравнивание на лицевой стороне страницы, выберите кнопку «Печать образца лицевой стороны». Выберите наилучшим образом выровненный участок из шаблона и введите его цифру в поле Лицевой страницы. Чтобы откорректировать выравнивание на обратной стороне страницы, выберите кнопку «Печать образца обратной стороны». Выберите наилучшим образом выровненный участок из шаблона и введите его цифру в поле Обратной страницы. Чтобы убедиться в верном выравнивании на обеих сторонах страницы, выберите кнопку «Печать проверочного образца». Если одна из сторон не совпадает на проверочном шаблоне, распечатайте шаблон для выравнивания этой стороны еще раз и выберите другое значение из шаблона. Распечатайте проверочный образец снова. Повторяйте эту процедуру до тех пор, пока выравнивание печати-тиснения для обеих сторон страницы на проверочном образце не будет удовлетворительным.
- **Сетевые настройки**
	- o **Настройки Ethernet** Эта кнопка открывает диалог, отображающий сетевую информацию для принтера, включая его MAC и IP адреса.
- **Использование принтера**
- o **Использование принтера** Эта кнопка открывает диалоговое окно, показывающее информацию об использовании тиснителя. Она включает в себя средний срок службы соленоида для каждой каретки в тиснителе, а также количество страниц, которые были напечатаны и число часов использования.
- **Включить контроль состояния -** При выделении этого пункта и выборе кнопки «Применить» будет собираться информация о текущем состоянии принтера. Информация появится чуть ниже флажка и может быть особенно полезна при обращении в службу поддержки ViewPlus.
- **Информация EmFuse** В самом низу сервисной вкладки будет отображена информация о вашем принтере EmFuse. Она включает номера версий драйвера и прошивки, в также серийный номер и номер модели EmFuse.

## <span id="page-22-1"></span><span id="page-22-0"></span>**IV. Панель управления**

## **A. Индикаторные панели**

EmFuse имеет две индикаторные панели. Одна из них расположена на передней стороне тиснителя.

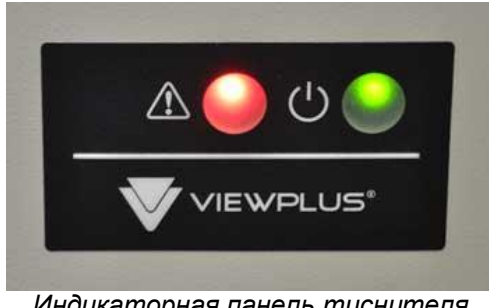

*Индикаторная панель тиснителя*

Эта панель имеет два световых индикатора и не имеет кнопок. Левый индикатор – это индикатор предупреждения, он мигает в случае ошибки тиснителя. Мигание светового индикатора сопровождается звуковым сигналом ошибки.

Правый световой индикатор – это индикатор питания. Когда он горит – это означает, что питание тиснителя включено. Когда индикатор мигает – это значит, что тиснитель принимает или обрабатывает данные.

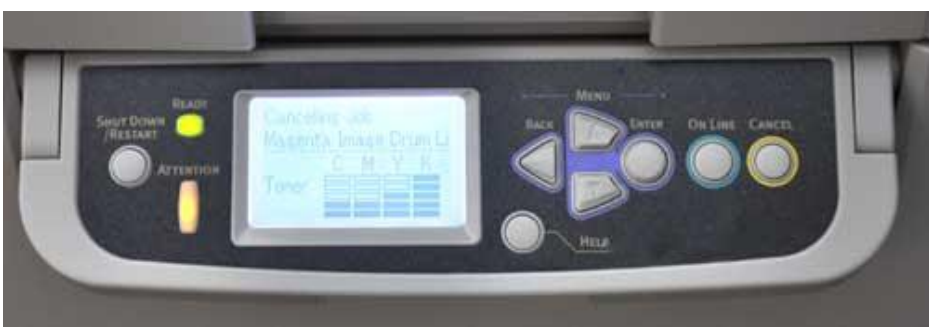

Другая панель расположена на передней стороне принтера.

*Индикаторная панель принтера*

Эта панель имеет два световых индикатора, восемь кнопок и ЖК-дисплей. Оба индикатора расположены слева от большого прямоугольного ЖК-дисплея. Меньший зеленый индикатор, который горит, когда принтер включен и готов к печати и мигает, когда принтер получает или обрабатывает данные, расположен выше большего размера оранжевого предупреждающего индикатора. Предупреждающий индикатор горит, когда имеется сообщение, например, такое как малое количество тонера, при этом печать не прекращается. Данный индикатор мигает при ошибке, такой как отсутствие бумаги, что прекращает печать.

ЖК экран дисплея отображает различную информацию в зависимости от состояния принтера. Когда предупреждающий индикатор не мигает, на ЖК-дисплее отображен статус принтера, уровни заполнения тонера для всех картриджей и прочие сообщения, которые не препятствуют печати. Когда предупреждающий индикатор мигает, ЖК-дисплей отображает информацию об ошибке, которая не позволяет печатать. ЖК-дисплей может отображать разную информацию, когда пользователь получает доступ к меню через кнопки рабочей панели.

### <span id="page-23-0"></span>**B. Функции**

Кнопки на рабочей панели принтера предоставляют пользователю доступ ко многим функциям. Кнопки и их функции описаны ниже в порядке слева направо:

- **Shut down/Restart (Выключение/Перезагрузка)** (круглая кнопка) Эта кнопка позволяет пользователю перезагрузить принтер без отключения.
- **Help (Справка)** (круглая кнопка) Когда происходит ошибка, нажатие этой кнопки обычно дает возможность получить больше информации об ошибке и часто дает информацию по ее устранению.
- **Back (Назад)** (треугольная кнопка) Эта кнопка позволяет пользователю вернуться назад на прежний уровень меню или вернуться на экран в серии экранов.
- **Menu/Up (Меню/Вверх)** (кнопка трапециевидной формы с треугольным выступом, направленным вверх) - Когда принтер "Готов к печати", при нажатии на эту кнопку, дает доступ к меню принтера. На экранах меню, эта кнопка позволяет пользователю перемещаться вверх по списку.
- **Down (Вниз)** (кнопка трапециевидной формы с треугольным выступом, направленным вниз) - Эта кнопка позволяет пользователю перемещаться вниз в списке.
- **Enter (Ввод)** (круглая кнопка) Нажатие этой кнопки выбирает текущий выделенный объект.
- **On Line (В сети)** (круглая кнопка) Если принтер готов, нажатие этой кнопки переведет принтер в автономный режим. Если принтер находится в автономном режиме или в меню, нажатие этой кнопки возвращает принтер в режим «Готов к печати», покинув меню, если пользователь имел доступ в этот момент к меню.
- **Cancel (Отмена)** Нажатие этой кнопки во время получения задания на печать или во время печати отменяет печать. Все страницы, которые уже были загружены для печати из лотка для бумаги, будут извлечены из машины.

## <span id="page-23-1"></span>**C. Звуковые сигналы**

Когда EmFuse сталкивается с ошибкой, предупреждающие лампы мигают на принтере и/или тиснителе и воспроизводится сигнал ошибки. Ниже описаны наиболее распространенные звуковые сигналы ошибок. Если воспроизводится какой-либо другой сигнал ошибки и происходит перезапуск принтера и тиснителя, не исправляйте эту ошибку, обратитесь к Сервисной вкладке драйвера принтера для получения дополнительной информации.

- *Paper Out (Нет бумаги) (высокий-низкий звуковой сигнал, последовательность, повторяющаяся каждые 4 секунды)* – Этот звуковой сигнал сообщает, о том, что нет бумаги в лотке, откуда вы пытаетесь печатать. Загрузите бумагу в указанный лоток, чтобы сбросить ошибку и продолжить печать.
- *Housing open (Корпус открыт) (короткий, высокий звуковой сигнал, повторяющийся каждые 10 секунд)* - Этот звуковой сигнал воспроизводится, когда одна или несколько частей корпуса тиснителя открыты. Убедитесь, что крышка и дверца тиснителя плотно закрыты.
- *Paper jam (Зажатие бумаги) (высокий-низкий-высокий звуковой сигнал, последовательность, повторяющаяся каждые 5 секунд)* - Бумага замялась в принтере и/ или тиснителе. Сверьтесь с ЖК-дисплеем принтера или Сервисной вкладкой драйвера для информации о том, где была зажата бумага, и удалите ее. Более подробную информацию об устранении замятия бумаги смотрите в разделе «Зажатие бумаги» данного руководства. *Примечание:* ЖК-дисплей принтера ссылается на тиснитель как "финишер".
- *Cannot detect printer (Не удается обнаружить принтер***)** *-* (короткий, низкий звуковой сигнал, повторяющийся каждые десять секунд) - тиснитель не может связаться с принтером. Убедитесь, что принтер подключен к тиснителю через последовательный и

USB-кабель и, что принтер включен. Этот звуковой сигнал может воспроизводиться, когда принтер находится в процессе инициализации при первом включении, но звук прекращается, как только ЖК-дисплей принтера сообщит: «Готов к печати».

 *Embosser detached (Тиснитель отсоединен) (два коротких, высоких звуковых сигналов, повторяющихся каждые три секунды)* - Тиснитель физически отсоединен от принтера. Подключите устройства и убедитесь, что они прочно зафиксированы. *Примечание*: Во время данной ошибки ЖК-панель принтера сообщит: «Финишер удален».

# <span id="page-24-1"></span><span id="page-24-0"></span>**V. Подача бумаги**

# **A. Загрузка бумаги**

Для загрузки бумаги в один из стандартных лотков, возьмитесь за ручку на передней части лотка и выдвиньте лоток. Сориентируйте бумагу по горизонтали (ландшафтная ориентация) в лотке и отрегулируйте направляющие по размеру бумаги. **Примечание:** горизонтальная ориентация бумаги в лотке очень важна для правильной печати. Убедитесь, что ширина бумаги (например, 8,5 " формат бумаги "письмо") считается с передней части лотка к задней, а длина бумаги (например, 11" формат бумаги "письмо") отсчитывается с левой стороны лотка к правой стороне.

Отрегулируйте направляющую ширины, нажав синюю кнопку на передней направляющей и сдвинув ее по направлению от вас или к вам. Отпустите кнопку, когда направляющая будет находиться в нужном положении. Отрегулируйте направляющую длины, нажав на ребристую планку в нижней ее части и переместите направляющую влево или вправо по размеру бумаги. Направляющие должны плотно прилегать к бумаге.

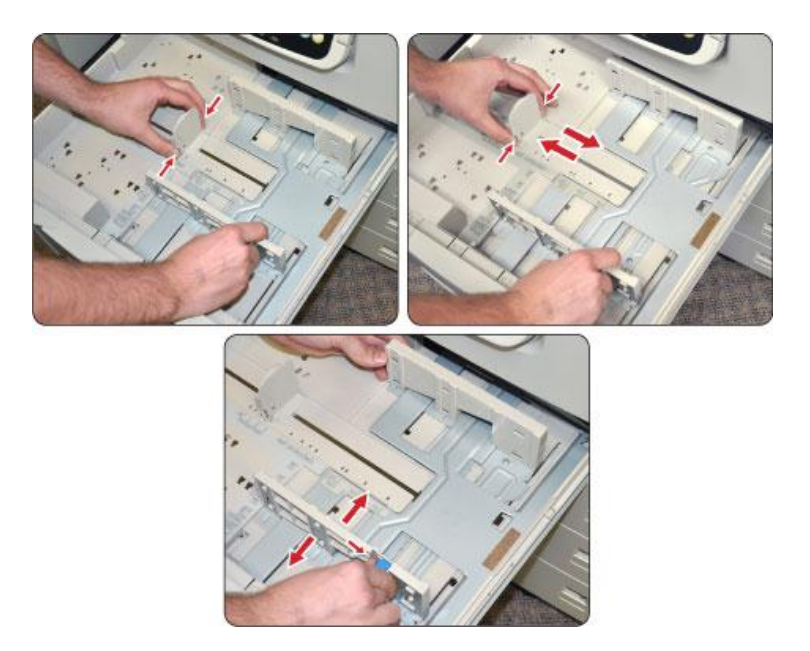

Стандартные лотки для бумаги могут автоматически обнаруживать и использовать основные размеры бумаги (Letter, A4, Legal, A3, Tabloid, Tabloid Extra, и т.д.). Если вы хотите использовать нестандартный размер бумаги, такой как 11,5 "х 11" бумага Брайля, лотки для бумаги, из которой вы хотите печатать должны быть настроены правильно для определения и загрузки этого размера.

Для настройки лотка для нестандартного размера бумаги, выполните следующие действия:

- 1. Включите принтер и нажмите кнопку Меню на панели управления.
- 2. Используя клавиши стрелок вверх или вниз, перейдите к пункту Меню, затем нажмите кнопку Ввод.
- 3. Используя клавиши стрелок вверх или вниз, перейдите к пункту конфигурации Лотков, затем нажмите кнопку Ввод.
- 4. Используя клавиши стрелок вверх или вниз, перейдите к пункту Конфигурация Лотка X, где X это номер лотка, который необходимо настроить, затем нажмите кнопку Ввод. *Примечание*: Лотки нумеруются от 1 до 4 сверху вниз.
- 5. Используя клавиши стрелок вверх или вниз, перейдите к пункту Размер бумаги, затем нажмите клавишу Ввод.
- 6. Используя клавиши стрелок вверх или вниз, перейдите к пункту Пользовательский, затем нажмите клавишу Ввод.
- 7. Нажмите кнопку Назад, затем используя клавиши стрелок вверх или вниз, перейдите к пункту X Измерение и нажмите клавишу Ввод.
- 8. Используйте клавиши стрелок вверх или вниз для установки ширины бумаги, затем нажмите клавишу Ввод.
- 9. Нажмите кнопку Назад, затем, используя клавиши стрелок вверх или вниз, перейдите к пункту Y Измерение и нажмите клавишу Ввод.
- 10.Используйте клавиши стрелок вверх или вниз для установки длины бумаги, затем нажмите клавишу Ввод.
- 11.Нажмите кнопку On Line для выхода из меню и подготовки принтера к печати.

Бумага также может быть загружена в многоцелевой (МЦ) лоток, расположенный в верхней части правой стороны принтера. Чтобы загрузить бумагу в этот лоток, нажмите на кнопку, в центре верхней части лотка и опустите его вниз. Разверните наружу расширение лотка, а также поворотные подставки для бумаги, расположенные на дне лотка. Загрузите бумагу в лоток и отрегулируйте направляющие, чтобы они плотно прилегали к сторонам стопки бумаги.

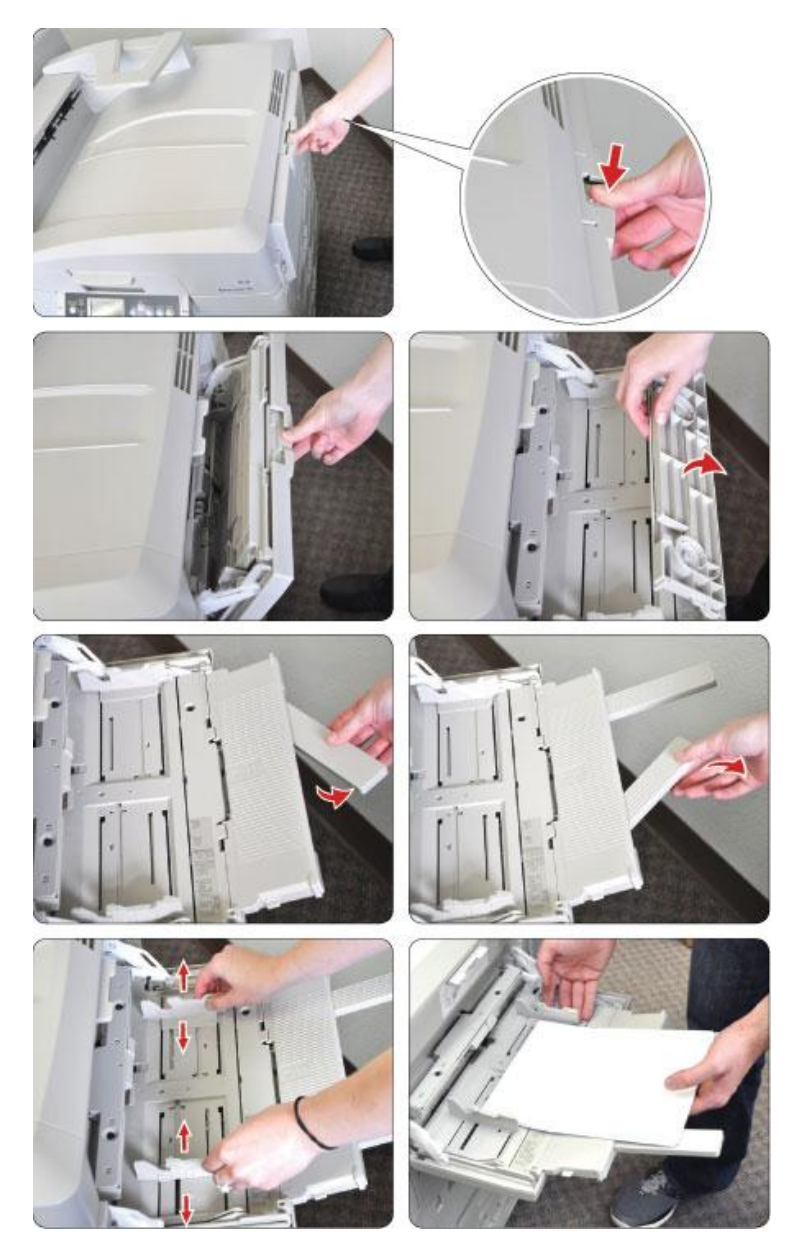

Если бумага имеет нестандартный размер, установите размер бумаги в принтере, следуя указаниям выше, выбрав конфигурацию МЦ Лотка вместо конфигурации Лотка X в шаге 4.

#### <span id="page-26-0"></span>**B. Зажатие бумаги**

Иногда бумага может застрять в тиснителе или принтере. Если это произойдет, выключите тиснитель и принтер и следуйте инструкциям ниже, чтобы проверить наличие и удалить зажатую бумагу.

- В тиснителе Есть несколько мест, через которые возможно удаление зажатой бумаги.
	- o Через переднюю дверцу Проверьте это место, если бумага зажата в буферной зоне (также называемой инвертером) в тиснителе.
		- Откройте переднюю дверцу, ухватив ее чуть ниже выключателя питания принтера и потянув на себя. Дверца откроется, предоставляя доступ к буферной зоне бумаги.

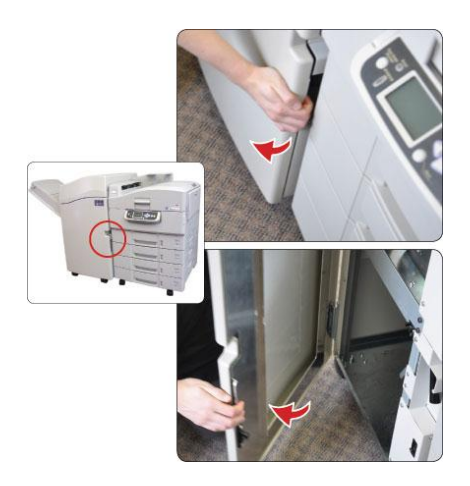

 Зона буфера бумаги находится между двумя листами металла на правой стороне тиснителя рядом с принтером. Просуньте руку между направляющими из металла и удалите застрявшую бумагу.

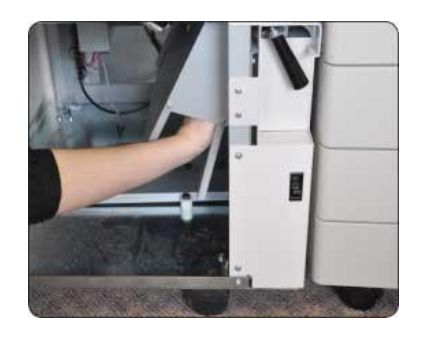

- После удаления застрявшей бумаги, закройте переднюю дверцу тиснителя, прикрыв ее и нажав аккуратно пока она не защелкнется.
- o Через крышку Проверьте это места, если сообщается о зажатии бумаги в тиснителе в месте, отличном от зоны буфера (инвертера).
	- Снимите приемный лоток бумаги. Чтобы сделать это, сначала опустошите его, затем открутите три винта нижней панели. Поднимите вверх и снимите лоток с принтера.

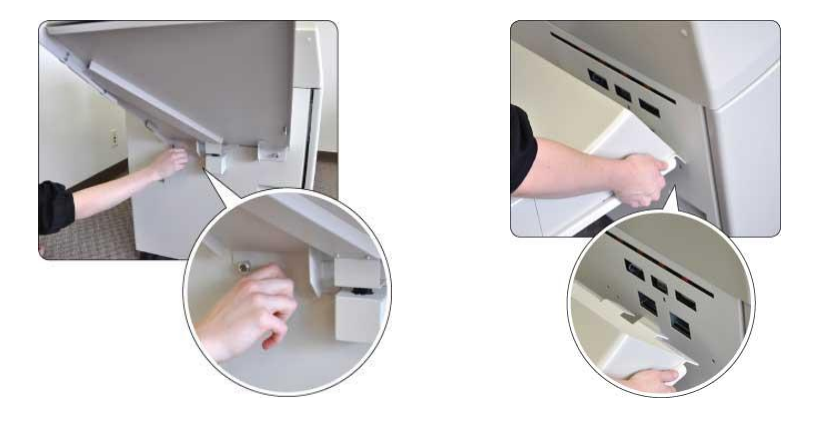

Сдвиньте крышку тиснителя налево, чтобы открыть.

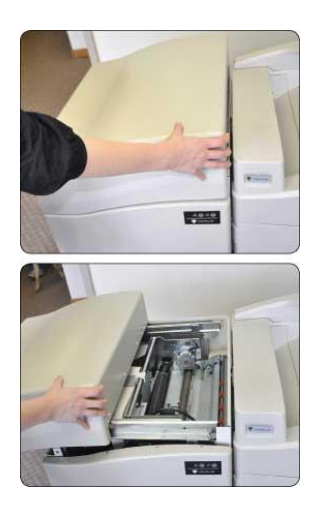

 Откройте доступ к пространству для очистки застрявшей бумаги, подняв ручку. Проверьте наличие зажатой бумаги. Если бумага видна, захватите ее крепко и равномерно вытяните. Закройте пространство для очистки бумаги, нажав аккуратно на ручку вниз, избегая захлопывания.

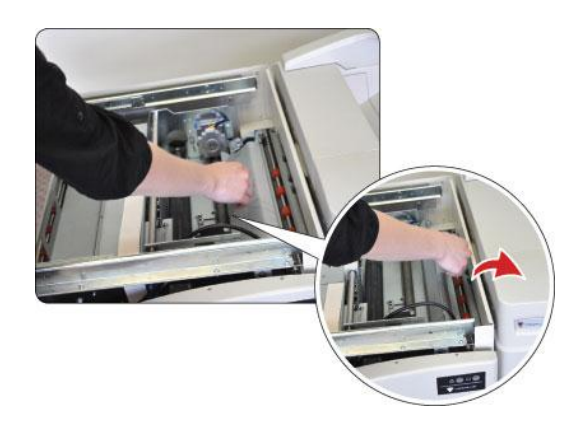

- Если замятие бумаги не может быть удалено из данного места, проверьте область тиснителя возле вывода бумаги. Если бумага видна в этой области, захватите ее крепко и потяните равномерно, чтобы удалить бумагу.
- Закройте крышку тиснителя, сдвинув ее направо, пока она не сядет на место.
- Установите приемный лоток для бумаги, вставив фланцы через щели в корпусе, и опустите его. Закрепите винты.
- o Между тиснителем и принтером
	- Откройте переднюю дверцу тиснителя.
	- Возьмитесь за ручку рядом с выключателем питания принтера и поверните ее от принтера, чтобы освободить защелку между принтером и тиснителем.

Откатите тиснитель от принтера на несколько дюймов.

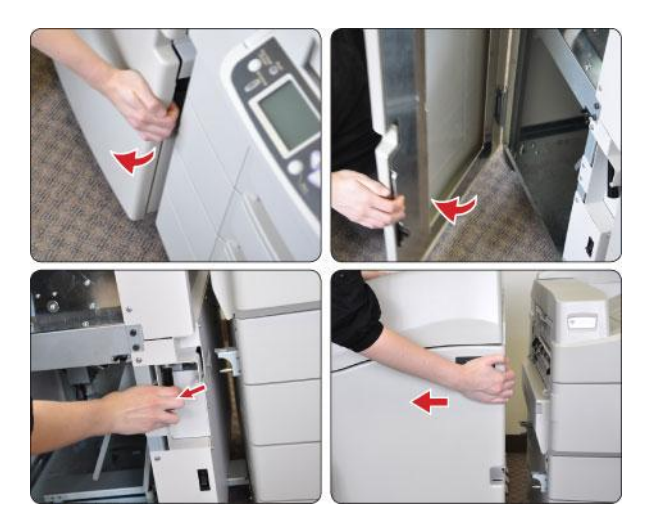

- o Удалите зажатую бумагу.
- o Подкатите тиснитель напротив принтера и слегка нажмите до посадки его на место.
- В принтере Есть много мест, через которые можно очистить зажатую в принтере бумагу. ЖК-панель принтера часто показывает полезную диаграмму, показывающую, где именно застряла бумага, и нажатие кнопки помощи отобразит инструкцию по ее удалению. Для доступа к этой информации, включите принтер и следуйте инструкциям. Дополнительно, вы можете проверить наличие зажатой бумаги в то время, когда принтер отключен, следуя инструкциям ниже.
	- o Через крышку Проверьте это место на предмет застрявшей бумаги, если принтер сообщает при замятии бумаги: «верхняя крышка». *Примечание:* Будьте осторожны, избегайте прикосновения к термофиксатору в левой части принтера при открытой крышке. Термофиксатор может быть очень горячим.
		- Сожмите ручку верхней крышки принтера и поднимите ее вверх.

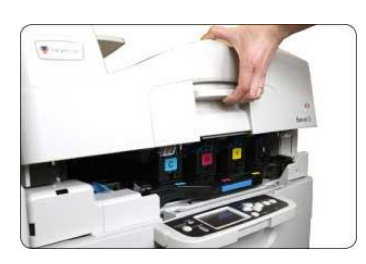

Сожмите синий замок стойки тонера, и поднимите стойку вверх.

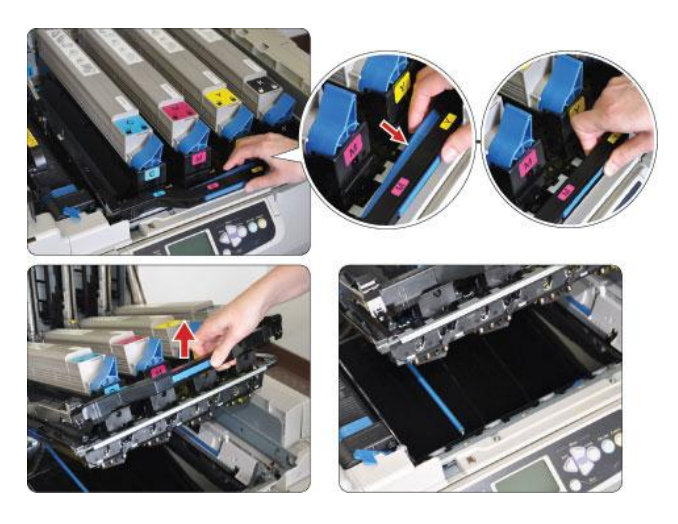

Удалите всю бумагу под стойкой тонера.

- Если бумага частично застряла под устройством термофиксатора в левой части принтера, подождите когда термофиксатор остынет до очистки бумаги.
	- Освободите синий замок термофиксатора в передней его части, повернув его направо.
	- Поднимите термофиксатор за ручку и удалите зажатую бумагу.
	- Верните термофиксатор на место и зафиксируйте его.
- Возьмите стойку тонера за ручку в центре, верните его на место и аккуратно нажмите до защелкивания.
- Верните крышку принтера на место и аккуратно нажмите до защелкивания.
- o Через боковые дверцы На правой стороне принтера, ниже МЦ лотка, есть четыре дверцы. Проверьте эти места на предмет застрявшей бумаги, если принтер сообщает о замятии бумаги: «боковая дверца».
	- Откройте верхнюю боковую дверцу, сжав замок, расположенный по центру дверцы чуть ниже МЦ лотка, и опустите дверцу вниз.
	- Удалите зажатую бумагу, затем верните дверцу обратно до защелкивания.

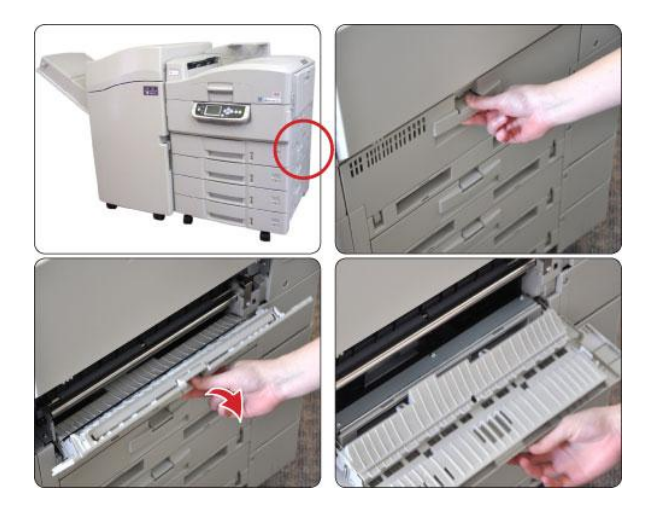

Повторите эту операцию для оставшихся трех боковых дверц.

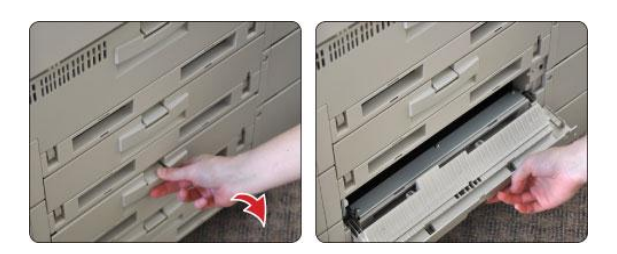

- o Через дуплексер Проверьте это место, если принтер сообщает о замятой бумаге в дуплексере.
	- Откройте переднюю дверцу тиснителя.
	- Возьмитесь за ручку разблокировки возле переключателя питание принтера и поверните от принтера, чтобы освободить защелку между принтером и тиснителем.
	- Откатите тиснитель от принтера.
	- Откройте дуплексер, расположенный над выравнивающими штифтами для тиснителя, нажав на серую кнопку на передней стороне дверцы дуплексера, и опустите дверцу вниз.

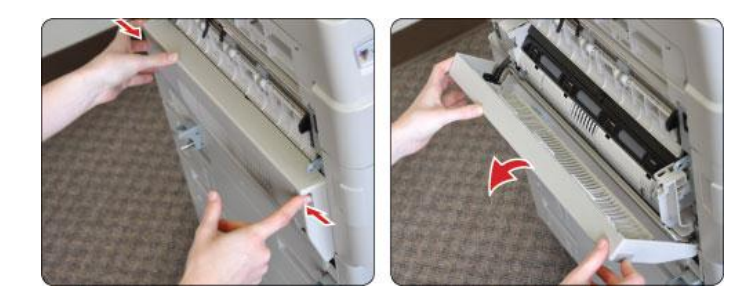

 Освободите дверцу, ухватившись за черный рычажок на задней стороне дверцы дуплексера и аккуратно нажав на дверцу по направлению к задней части принтера.

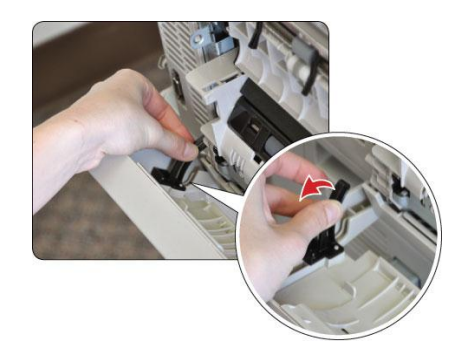

 Вытяните дуплексер, повернув защелки с обеих сторон дуплексера вниз. Это освободит дуплексер.

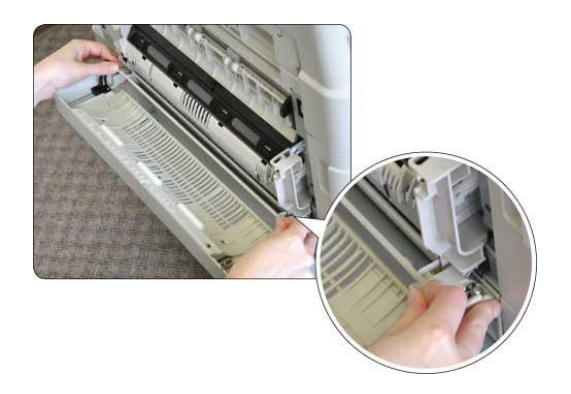

Вытяните дуплексер частично из принтера.

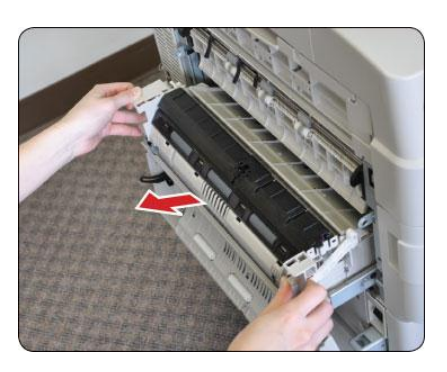

 Поднимите панели доступа дуплексера и удалите бумагу сверху и снизу панелей.

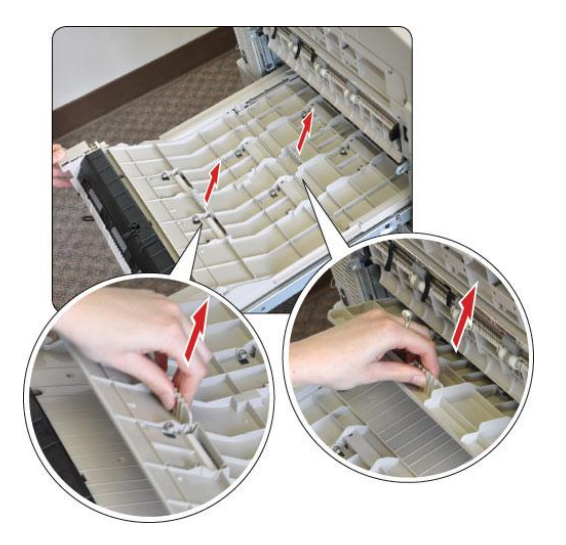

- Задвиньте дуплексер обратно в принтер.
- Верните дверцу дуплексера, закрепив черный рычажок обратно вокруг штифта на дуплексере.
- Закройте плотно дверцу.
- Подкатите тиснитель к принтеру до фиксации его на месте.
- Закройте переднюю дверцу тиснителя.

## <span id="page-31-1"></span><span id="page-31-0"></span>**VI. Замена расходных материалов для принтера**

**A. Картриджи с тонером**

EmFuse покажет предупреждение на дисплее принтера, когда тонер будет на исходе. Когда картридж заканчивается, принтер не будет печатать до тех пор, пока картридж не будет заменен.

Дополнительные тонер-картриджи могут быть приобретены у компании ViewPlus. Для замены используйте следующие картриджи:

- Черный картридж с тонером, номер продукта 150-52125304
- Голубой картридж с тонером, номер продукта 150-52125303
- Пурпурный картридж с тонером, номер продукта 150-52125302
- Желтый картридж с тонером, номер продукта 150-52125301

Имеется несколько пакетов тонер-картриджей. Пожалуйста, посетите веб-сайт [www.viewplus.com](http://www.viewplus.com/) для информации о пакетах картриджей. По вопросу приобретения картриджей обратитесь к локальному дистрибьютору на территории России и стран СНГ – компании «Элита Групп» [www.elitagroup.ru](http://www.elitagroup.ru/)

Для замены картриджа, сначала откройте верхнюю крышку принтера, сжав замок в центре крышки и повернув ее наверх. *Примечание*: Если вы печатали, позвольте сначала термофиксатору принтера остыть прежде, чем заменить картридж с тонером. Найдите картридж, который вы хотите заменить, порядок картриджей слева направо: голубой, пурпурный, желтый, а затем черный.

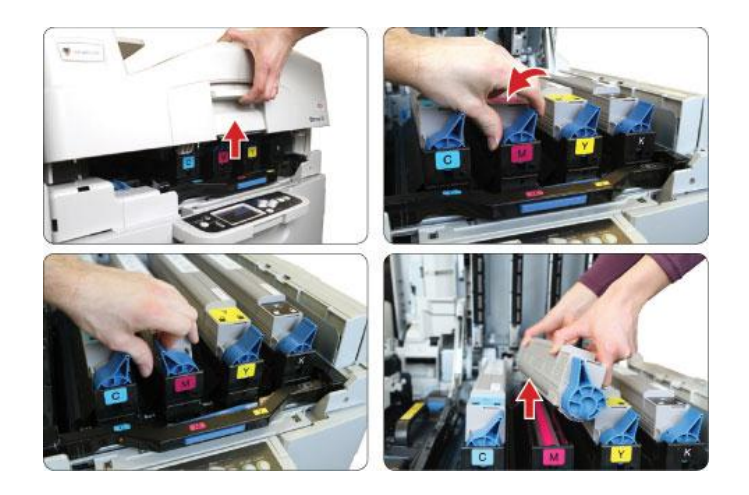

Извлеките новый картридж из коробки и из пластикового пакета. Сохраните пластиковый пакет. Разблокируйте старый картридж с тонером, повернув синий переключатель фиксатора тонера на передней части картриджа против часовой стрелки до упора. Осторожно извлеките старый картридж из принтера, поместите его в полиэтиленовый пакет и выбросите его.

Аккуратно встряхните новый картридж, затем переверните его и снимите белую пластиковую ленту.

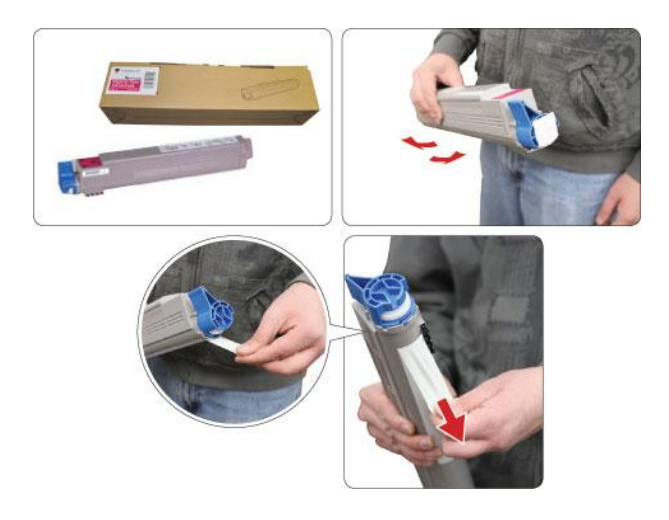

Вставьте новый картридж в принтер, выравнивая его с соответствующим барабаном и повернув его осторожно правой стороной вверх, так вы поместите его в барабан. Поверните переключатель фиксатора тонера по часовой стрелке до упора, зафиксировав новый тонер-картридж на месте, и закройте крышку принтера.

#### <span id="page-32-0"></span>**B. Барабаны**

EmFuse отобразит предупреждение на дисплее принтера, когда печатный барабан приблизится к концу своего срока эксплуатации. Когда барабан достигает конца срока эксплуатации, принтер прекращает печать, пока барабан не будет заменен.

Дополнительные печатные барабаны могут быть куплены в компании ViewPlus. Для замены барабанов используйте следующие:

- Черный печатный барабан, номер продукта 151-56127004
- Голубой печатный барабан, номер продукта 151-56127003
- Пурпурный печатный барабан, номер продукта 151-56127002
- Желтый печатный барабан, номер продукта 151-56127001

Имеется несколько пакетов печатных барабанов. Пожалуйста, посетите веб-сайт [www.viewplus.com](http://www.viewplus.com/) для информации о доступных пакетах. По вопросу приобретения печатных барабанов обратитесь к локальному дистрибьютору на территории России и стран СНГ – компании «Элита Групп[» www.elitagroup.ru.](http://www.elitagroup.ru/)

Чтобы заменить печатный барабан, сначала откройте верхнюю крышку принтера, сжав замок в центре крышки и повернув ее наверх. *Примечание:* Если вы печатали, позвольте сначала термофиксатору принтера остыть прежде, чем заменить печатные барабаны. Найдите барабан, который вы хотите заменить, порядок барабанов слева направо: голубой, пурпурный, желтый, а затем черный.

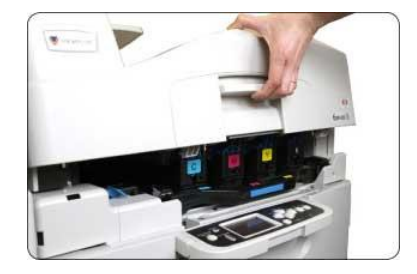

Извлеките новый барабан из коробки и из пластикового пакета. Сохранить пластиковый пакет. Установите новый барабан на плоской горизонтальной поверхности, например на столе. Извлеките все вместе - барабан и тонер-картридж, который вы хотите заменить из принтера, подняв его вверх.

Установите картридж и барабан рядом с новым барабаном, сориентировав их в одном направлении. Аккуратно удалите оранжевую упаковку с нового печатного барабана и выбросите ее. Разблокируйте картридж с тонером из старого барабана, повернув синий переключатель фиксатора тонера на передней части картриджа против часовой стрелки до упора. Осторожно поднимите картридж из старого барабана и поместите его в новый барабан, так чтобы не просыпать тонер. Поверните переключатель фиксатора тонера по часовой стрелке до упора для блокировки картриджа на месте, затем поместите барабан и тонер-картридж в принтер и закройте крышку принтера.

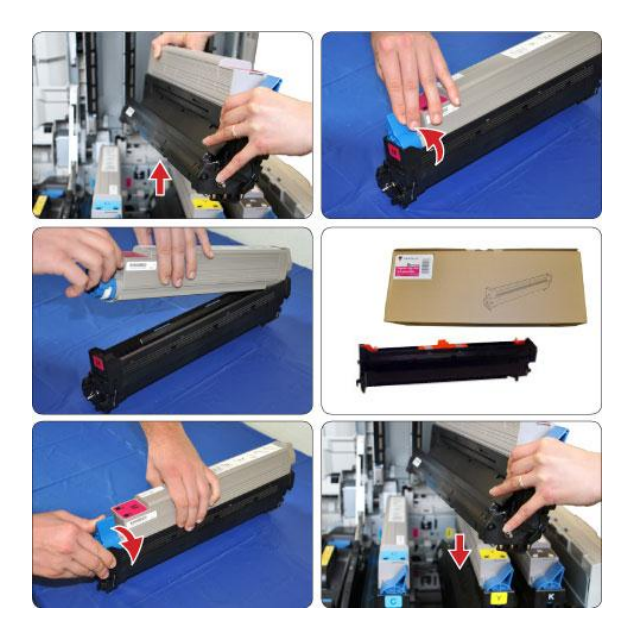

Поместите старый барабан в полиэтиленовый пакет и выбросите его.

#### <span id="page-33-0"></span>**C. Транспортная лента**

EmFuse покажет предупреждение на дисплее принтера, когда срок эксплуатации транспортной ленты подойдет к концу. При этом принтер прекратит печать, пока лента не будет заменена.

Дополнительные транспортные ленты могут быть приобретены у компании ViewPlus. Номер продукта 153-42931602. Пожалуйста, посетите сайт [www.viewplus.com](http://www.viewplus.com/) для получения дополнительной информации. По вопросу приобретения дополнительных транспортных лент обратитесь к локальному дистрибьютору на территории России и стран СНГ – компании «Элита Групп» [www.elitagroup.ru](http://www.elitagroup.ru/)

Для замены транспортной ленты, сначала откройте верхнюю крышку принтера, сжав замок в центре крышки и повернув ее вверх. *Примечание:* Если вы печатали, позвольте сначала термофиксатору принтера остыть прежде, чем заменять ленту.

Извлеките все четыре печатных барабана и картриджи с тонером из принтера. Разместите их на ровной поверхности, например, на столе.

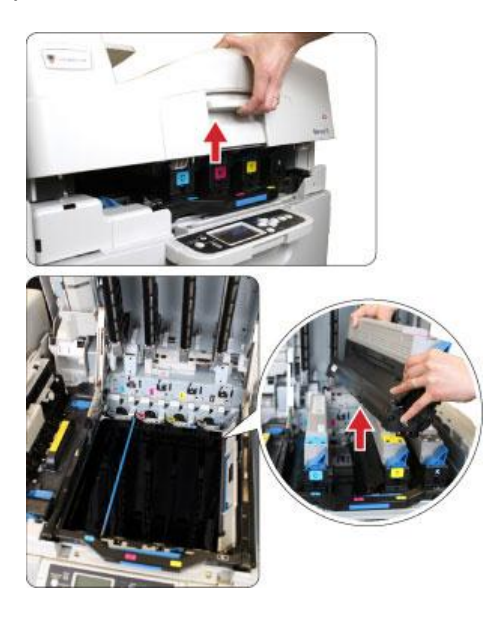

Чтобы извлечь старую транспортную ленту, поверните синие фиксаторы с обеих сторон, в правой части принтера (под желтым барабаном) против часовой стрелки.

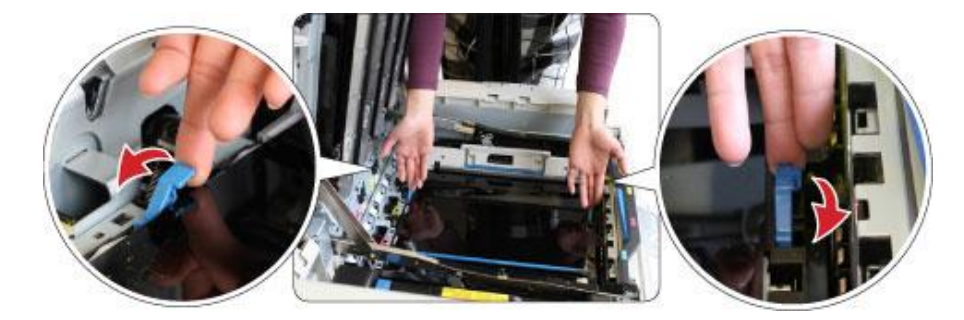

Используя синие ручки с обеих сторон транспортной ленты, поднимите старую ленту вверх и уберите ее из принтера. Извлеките новую транспортную ленту из упаковки. Расположите новую ленту так же, как была расположена старая лента, и установите ее в принтер. Поверните фиксаторы по часовой стрелке для блокировки транспортной ленты на месте. Верните на место печатный барабан и картриджи с тонером и закройте крышку принтера.

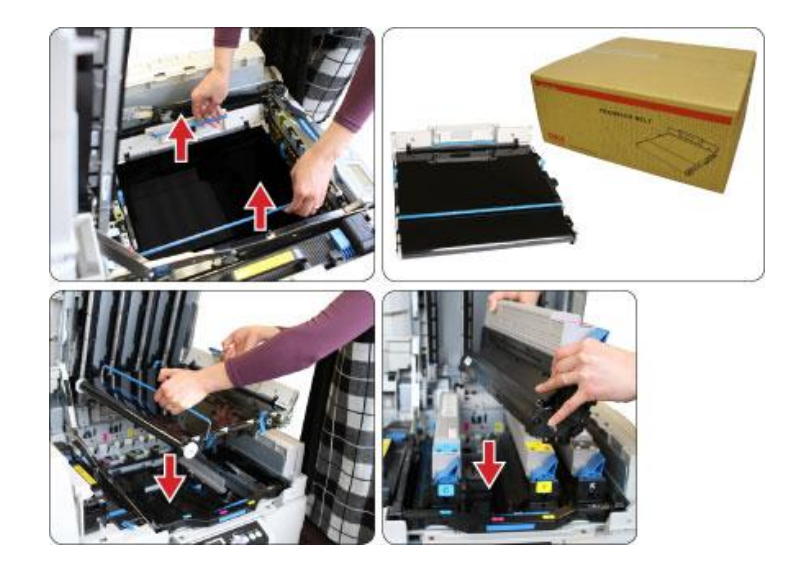

#### <span id="page-35-0"></span>**D. Термофиксатор**

EmFuse отобразит предупреждение на дисплее принтера, когда срок эксплуатации термофиксатора приблизится к концу, при этом принтер прекратит печать, пока термофиксатор не будет заменен.

Дополнительные термофиксаторы могут быть приобретены в компании ViewPlus. Для замены термофиксаторов, используйте следующие:

- Термофиксатор (120В), номер продукта 153-42931701
- Термофиксатор (230В), номер продукта 153-42931702

Пожалуйста, посетите сайт [www.viewplus.com](http://www.viewplus.com/) для получения дополнительной информации. По вопросу приобретения дополнительных термофиксаторов обратитесь к локальному дистрибьютору на территории России и стран СНГ - компании «Элита Групп» [www.elitagroup.ru](http://www.elitagroup.ru/)

Для замены термофиксатора, сначала откройте верхнюю крышку принтера, сжав замок в центре крышки и повернув ее вверх. *Примечание:* Если вы печатали, позвольте сначала термофиксатору принтера остыть прежде, чем заменять его.

Термофиксатор расположен на левой стороне принтера. Чтобы извлечь его, поверните синий фиксатор по часовой стрелке до упора, а затем поднимите термофискатор вверх и извлеките его из принтера. Выбросьте старый термофиксатор.

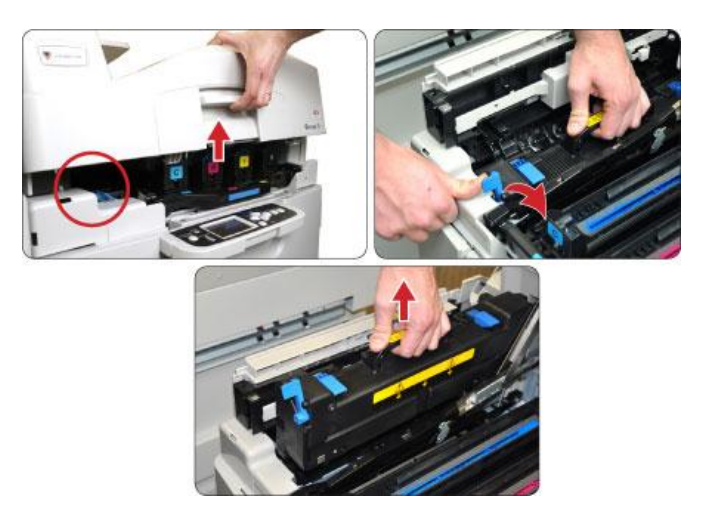

Извлеките новый термофиксатор из упаковки. Расположите его синим фиксатором по направлению к передней части принтера и опустите термификсатор в принтер. Зафиксируйте его на месте, повернув синий фиксатор против часовой стрелки до упора, и закройте крышку принтера.

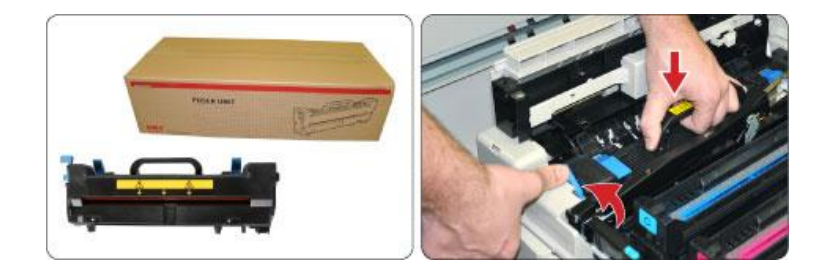

### <span id="page-36-0"></span>**E. Контейнер для отработанного тонера**

EmFuse отобразит предупреждение на дисплее принтера, когда контейнер для отработанного тонера наполнится. Когда контейнер больше не может принимать отработанный тонер, принтер прекратит печать, пока контейнер для отработанного тонера не будет заменен.

Дополнительные контейнеры для отработанного тонера могут быть приобретены у компании ViewPlus. Для замены контейнера используйте номер 152-57108501. Пожалуйста, посетите сайт [www.viewplus.com](http://www.viewplus.com/) для получения дополнительной информации. По вопросу приобретения дополнительных контейнеров обратитесь к локальному дистрибьютору на территории России и стран СНГ - компании «Элита Групп[» www.elitagroup.ru](http://www.elitagroup.ru/)

Для замены контейнера для отработанного тонера, поднимите дисплейную панель принтера, пока она не будет параллельна полу. Возьмитесь за ручки панели доступа к контейнеру с обеих сторон принтера и поверните панель вниз.

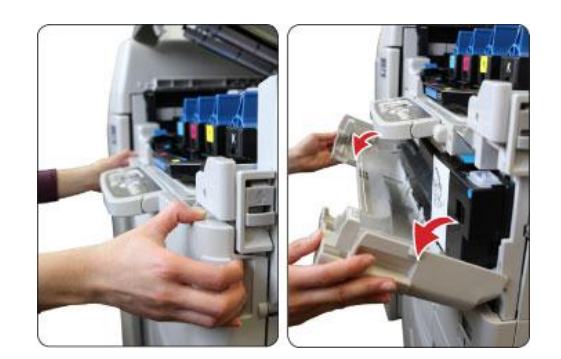

Нажмите синий выступ в верхней правой части контейнера для отработанного тонера и поверните его вниз. Извлеките контейнер из принтера.

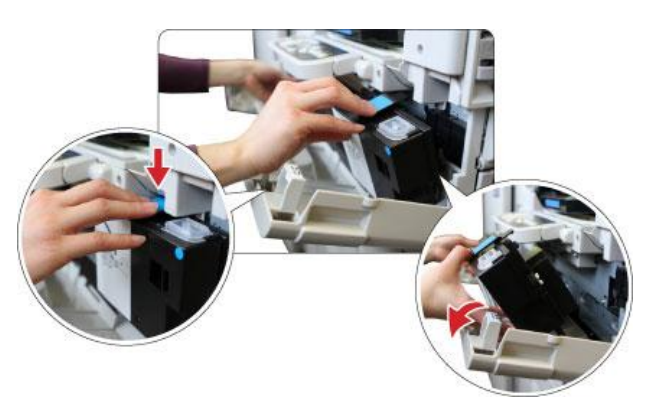

Снимите прозрачную пластиковую крышку с правой верхней части контейнера для отработанного тонера (рядом с синим выступом) и поместите его над отверстием с обратной стороны контейнера. Выбросьте контейнер для отработанного тонера.

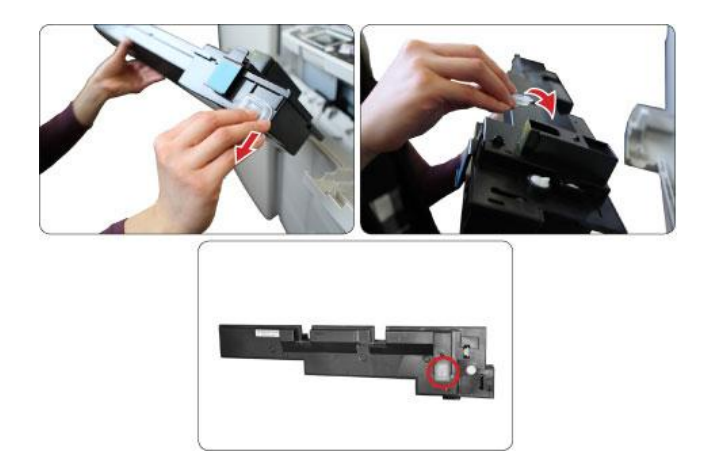

Извлеките новый контейнер для отработанного тонера из упаковки. Расположите контейнер синей вставкой вверх, вставьте сначала нижний край контейнера в принтер, и затем поверните верхнюю часть от себя до посадки контейнера на место.

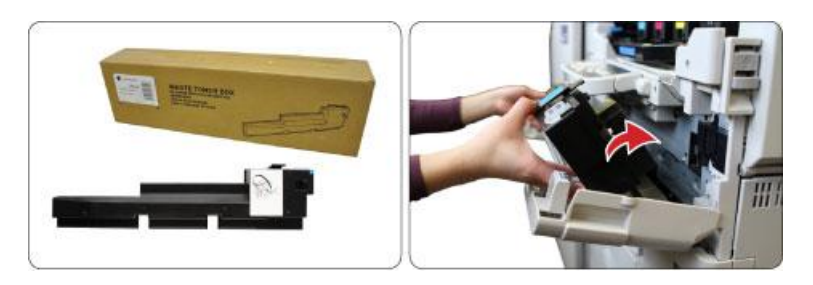

Верните панель доступа на место до защелкивания. Если хотите, поверните дисплей обратно вниз.

# <span id="page-37-1"></span><span id="page-37-0"></span>**VII. Брайль, Переобразование и Печать**

#### **A. Программное обеспечение ViewPlus Tiger Software Suite**

Большинство брайлевских документов может быть подготовлено при использовании Tiger Software Suite. Это программное обеспечение входит в комплект поставки тиснителя. Инструкция по установке и использованию поставляется вместе с программным обеспечением.

#### <span id="page-37-2"></span>**B. Шрифты**

Экранные шрифты это альтернативные брайлевские шрифты установленные во время установки драйвера ViewPlus EmFuse.

Они могут быть выбраны в программном обеспечении Tiger Software Suite (TSS) и других программах, таких как MathType. Шрифты Tiger отображаются как обыкновенные буквы на экране и печатаются как брайлевское точечное изображение.

Очень важно использовать для шрифтов брайля размер и расстояние по умолчанию. Если размер или расстояние изменены, Брайль не будет отпечатан с точными стандартами. Для шрифтов Tiger рекомендованная величина равна 36. Для большинства шрифтов Брайля используется величина 29.

Знаки или текст, которые не переводятся на Брайль, будут напечатаны как графические изображения. Это дает возможность тиснить визуальные печатные символы.

#### <span id="page-37-3"></span>**C. Математика и Брайль**

Программное обеспечение Tiger Software Suite может быть использовано для перевода математических выражений в Брайль. MathType от компании Design Science можно использовать со шрифтами Брайля Tiger Software Suite для создания пространственных математических уравнений. Более подробную информацию о MathType можно найти на сайте ViewPlus.

## <span id="page-38-0"></span>**D. Печать**

Большинство брайлевских документов может быть подготовлено при использовании Tiger Software Suite. Инструкция по установке и использованию поставляется вместе с программным обеспечением.

Когда TSS не используется, следующие шаги должны быть выполнены для печати на ViewPlus EmFuse:

- Откройте документ, который должен быть напечатан. *Примечание*: Большинство типов документов могут быть напечатаны, но документы, содержащие текст должны быть переведены при помощи TSS, используйте один из шрифтов Брайля, входящих в драйвер принтера или используйте стандартный режим EmFuse для того, чтобы напечатать Брайль.
- Откройте меню программы Файл и выберите Печать.
- В диалоговом окне Печать, убедитесь, что выбран EmFuse. Выберите кнопку Свойства рядом с названием принтера и убедитесь, что выбран правильный размер бумаги для печати и что настроены все необходимые опции печати. Нажмите кнопку OK в диалоговом окне свойств принтера, чтобы сохранить изменения и закрыть диалоговое окно. Нажмите кнопку OK в диалоге печати, чтобы напечатать документ.
- Посетите раздел Загрузки на сайте ViewPlus <http://downloads.viewplus.com/> для доступа к примерам документов и полезным обучающим материалам.

## <span id="page-38-2"></span><span id="page-38-1"></span>**VIII. Поддержка, Обслуживание и Гарантия**

#### **A. Обучающие материалы и Поддержка**

Учебные пособия и другие вспомогательные материалы доступны на сайте ViewPlus. Эти ресурсы и прочая поддержка, доступны по адресу [http://www.viewplus.com/support/.](http://www.viewplus.com/support/)

Дополнительное обучение и поддержку можно приобрести через авторизованного дистрибьютора ViewPlus на территории России и стран СНГ– компании «Элита Групп» [www.elitagroup.ru](http://www.elitagroup.ru/)

#### <span id="page-38-3"></span>**B. Обслуживание и Техническая поддержка**

Очень важно выбрать подходящее место для ViewPlus EmFuse. Место должно быть прочным и ровным. EmFuse не должны подвергаться воздействию прямых солнечных лучей, жары, холода, пыли и влажности. Розетка переменного тока должна быть совместима со штепсельной вилкой шнура питания EmFuse. Качество точки должно контролироваться; плохое выравнивание может привести к необратимому повреждению валиков тиснения.

Обновления программного обеспечения можно загрузить с веб-сайта ViewPlus Technologies. Вы должны время от времени посещать сайт и проверять наличие обновлений. Существует также страница поддержки с полезными советами на веб-сайте ViewPlus. Дополнительные пакеты поддержки можно приобрести в компании ViewPlus.

По вопросам технической поддержки, свяжитесь с вашим торговым представителем ViewPlus. Если вы купили оборудование непосредственно в компании ViewPlus:

#### В США/Канаде:

- Посетите веб-сайт http://www.viewplus.com/support/,
- Напишите support@viewplus.com, или
- Звоните +1 (541) 754-4002 и выберите вариант поддержки (с понедельника по пятницу с 9 утра до 5 вечера по тихоокеанскому времени).
- Посетите веб-сайт http://www.viewplus.eu/support/,
- Напишите upport@viewplus.eu, или
- Звоните +31 77 76 76 001 и выберите вариант поддержки

За пределами США/Канады или Европы:

- Посетите веб-сайт http://www.viewplus.com/support/,
- Напишите support@viewplus.com, или
- Звоните +1 (541) 754-4002 и выберите вариант поддержки (с понедельника по пятницу с 9 утра до 5 вечера по тихоокеанскому времени).

## <span id="page-39-0"></span>**C. Гарантия**

Для получения информации о гарантии на ваш продукт, пожалуйста, посетите наш веб-сайт. Выберите соответствующую ссылку на информацию о гарантии в зависимости от вашего региона.

- Для США/Канады, пожалуйста, смотрите информацию о гарантии производителя тут <http://www.viewplus.com/support/warranty>
- Для Европы, пожалуйста, смотрите информацию о гарантии производителя тут <http://www.viewplus.eu/support/warranty>
- Для Азии, пожалуйста, смотрите информацию о гарантии производителя тут <http://www.viewplus.com/support/warranty>
- Для Южной Америки, пожалуйста, смотрите информацию о гарантии производителя тут <http://www.viewplus.com/support/warranty>
- Для Австралии, пожалуйста, смотрите информацию о гарантии производителя тут <http://www.viewplus.com/support/warranty>
- Для Африки, пожалуйста, смотрите информацию о гарантии производителя тут <http://www.viewplus.com/support/warranty>

#### <span id="page-39-1"></span>**D. Расширенная гарантия и план обслуживания**

Расширенная гарантия и план обслуживания можно получить через ViewPlus или вашего ViewPlus представителя. Наличие ограничено для клиентов с действующей гарантией.